## monroe the calculator company

### user manual

### monroe ultimate

desktop print display calculator

### **Green Plea**

Thank you for purchasing the Monroe Ultimate. Monroe calculators are well known for their durability and longevity. We expect you'll be enjoying your new Ultimate for years to come, as the "throwaway" calculator philosophy has never found traction here at Monroe.

Please dispose of the old calculator this Ultimate replaces in a responsible manner. Then when it comes time to say goodbye to this one, please do the same. Also, please recycle the gift box and other packing material.

The bag protecting your new Monroe Ultimate is reusable.

Disposal options to consider:

- Donate your old calculator to a deserving organization.
- Take your old calculator to an appropriate disposal and recycling center.
- Or, upon receipt of your new calculator, pack the old calculator in the new calculator box and return it to Monroe. We'll handle the proper disposal.

### **Contacting Monroe**

Monroe Systems for Business, Inc.

47 Runway Drive, Suite G Levittown, PA 19057

Phone: 888-666-7631 Fax: 877-666-7635

Email: csr@monroe-systems.com Web Site: www.monroe-systems.com

### Record Your Serial Number

Please record the Serial Number of your new calculator and the date received in the space provided below. Retain this instruction booklet for your records and future reference.

#### **monroe** ultimate

| Serial Number     |  |  |
|-------------------|--|--|
|                   |  |  |
|                   |  |  |
| Installation Date |  |  |

## Registering Your Warranty

The Ultimate is backed by a comprehensive 6 month Limited Warranty that covers parts and labor. The same comprehensive protection can be extended with a Monroe Maintenance Agreement, renewable annually. To register the warranty and/or learn more about the Monroe Maintenance Agreement.

Call: 888-666-7631

Email: csr@monroe-systems.com

Contact: www.monroe-systems.com

(Please provide model number and serial number.)

### Warning

NOTE: This equipment has been tested and found to comply with the limits for a Class B digital device, pursuant to Part 15 of the FCC Rules. These limits are designed to provide reasonable protection against harmful interference in a residential installation. This equipment generates, uses and can radiate frequency energy and, if not installed and used in accordance with the instructions, may cause harmful interference to radio communications. However, there is no guarantee that interference will not occur in a particular installation. If this equipment does cause harmful interference to radio or television reception, which can be determined by turning equipment off and on, the user is encouraged to try to correct the interference by one or more of the following measures:

- · Reorient or relocate the receiving antenna.
- Increase the separation between the equipment and receiver.
- Connect the equipment into an outlet on a circuit different from that to which the receiver is connected.
- Consult an experienced radio/TV technician for help.

If necessary, the user should consult Monroe or an experienced radio/TV technician for additional suggestions.

## About the Ultimate

Nearly a century has passed since Jay R. Monroe introduced the first commercial calculator to the business community. At the time his vision was "to manufacture a machine to turn out routine figures; one that would add and subtract, multiply and divide with equal ease and would produce the answers almost as fast as they can be written down; that would be simple and practically foolproof to operate, with all factors used visible on the machine so the operator would know the answers were correct." "Such a machine" thought Monroe, "would greatly increase the efficiency of the office worker and would be a tremendous boon to the executive". While it would be hard to describe the first Monroe as "fast" by today's standards, it was certainly a huge advance, as all computations were performed manually at the time.

The Monroe Ultimate is the beneficiary of that century of experience working directly with America's premier businesses. Working directly means a Monroe sales representative has been in virtually every business. That representative has observed all figure-work routinely performed in that office and provided feedback to Monroe's planning department for improvements in future products. Those improvements have always set the Monroe calculator apart from all others, as no other

calculator company works directly with end users. This first hand interaction with business has resulted in unique, ground breaking features to simplify the work routinely encountered in business. Nowhere is this legacy more apparent than the Monroe Ultimate.

### About Monroe

The rich heritage of Monroe spans nearly a century. Established in 1912 by Jay R. Monroe, the company introduced the first commercially available calculator. While much has changed in the intervening years the founding philosophy of providing superior products combined with outstanding customer service remains the cornerstone of Monroe's success.

We recognize that customers are the only reason we exist. It is not surprising therefore that today's Monroe places major emphasis on continuously improving the value we deliver to our customers. We count our customers by the thousands, yet treat each customer as though they were our only customer. We measure our value in the longevity of our relationships, many of which span decades.

With a string of firsts unparalleled in the industry, Monroe is clearly the definitive calculator product line. From the "first" commercial calculator to today's unprecedented models, Monroe calculators have always set the standard.

If you are looking for a company whose business ethic embraces quality of product, quality of service, quality of people and dedication to customer satisfaction, you need look no further than Monroe.

# Table of Contents

| Getting Started                           | 8    | Using the C/CE Key              | 38 |
|-------------------------------------------|------|---------------------------------|----|
| Remove Foam Pad                           | 8    | Percentages                     | 39 |
| Installing Paper Roll                     | 9    | Percent Increase                | 40 |
| Changing a Ribbon                         | 10   | Percent Decrease                | 41 |
| Changing the Battery                      | 11   | Accumulative Results, =+ and =- | 42 |
| Proper Care and Maintenance               | 12   | Independent Memory              | 43 |
| Ultimate Overview                         | 14   | Changing the Sign of a Number   | 44 |
| Keyboard Diagram                          | 14   | Square Root                     | 45 |
| Major Key Groupings                       | 16   | Storing a Tax Rate              | 46 |
| Slide Switches                            | 18   | Computing Tax                   | 47 |
| Factory Default Settings                  | 19   | Using the Tax Key to            |    |
| Definable Settings                        | 20   | Compute before Tax Cost         | 48 |
| Definable Keys                            | 22   | Setting the Time and Date       | 49 |
| Basic Operations                          | 24   | Time and Date Stamping the Tape | 50 |
| Addition and Subtraction                  | 25   | Basic Two Column Addition       | 51 |
| Repeat Addition and Subtraction           | 26   | Basic Editing Functions         | 52 |
| Addition and Subtraction with N Count     | 27   | Advanced Operations             | 54 |
| Addition and Subtraction with N Count,    |      | Using the Definable Settings    | 55 |
| Intelligent N Count and Automatic Average | e 28 | ΣX                              | 56 |
| Group and Grand Total                     | 29   | ΣT                              | 57 |
| Group and Grand Total with N Count        | 30   | Running ◊ Printed               | 58 |
| Printing a reference number or date       | 31   | Running ◊ Displayed             | 59 |
| Back Space, Error Correction              | 32   | Truncate                        | 60 |
| Multiplication and Division               | 33   | Round Up                        | 61 |
| Constant Multiplication                   | 34   | Automatic Incrementing          |    |
| Constant Division                         | 35   | Identification Numbers          | 62 |
| Calculator Mode Correction                | 36   | ΣΜ                              | 63 |
| Chain Multiplication and Division         | 37   | Print All Defined Functions     | 64 |

| Price/Price Mode                         | 66  |
|------------------------------------------|-----|
| Units/Price Mode                         | 67  |
| Price/Units Mode                         | 68  |
| Variable Add Mode                        | 70  |
| Nickel Rounding                          | 71  |
| Paper Saver Mode                         | 72  |
| Tax Key for Discount                     | 73  |
| Clearing all Definable Settings          | 74  |
| Setting International Punctuation        | 75  |
| Setting International Date Format        | 76  |
| Setting 24 Hour Clock Format             | 77  |
| Using the User Definable Keys            | 79  |
| Finance                                  | 80  |
| Currency Conversion                      | 88  |
| VAT Tax                                  | 92  |
| Discounted Tax                           | 96  |
| Time Card                                | 100 |
| Cost/Sell/Margin -                       |     |
| Reciprocal - Percent Change              | 104 |
| Memory II - RV                           | 108 |
| Spreadsheet/Crossfooting                 | 112 |
| Advanced Functions                       | 120 |
| Automatic Two Column Addition Variations | 121 |
| Changing to a Time Calculator            | 126 |
| Advanced ∑M                              | 130 |
| Glossary of Features                     | 136 |
| Limited Warranty                         | 145 |

### Getting Started

#### **REMOVE THE RIBBON CUSHION!**

To protect the print mechanism and secure the ribbon cartridge in position during shipment a foam pad lies between the ribbon cartridge and the printer door.

### REMOVE THIS FOAM PAD BEFORE OPERATING!

Failure to remove this pad will result in misoperation and possible damage to the calculator.

#### WARNING HAZARD OF ELECTRICAL SHOCK. NO USER SERVICEABLE PARTS ARE CONTAINED INSIDE. ALL SERVICING

CONTAINED INSIDE. ALL SERVICING MUST BE DONE BY A QUALIFIED SERVICE PERSON.

The socket-outlet shall be installed near the equipment and easily accessible.

## Changing the Paper Tape

To ensure ease of installation, read the instructions completely before installing a new paper roll. Then follow the instructions step-by-step.

- 1. Tear off excess paper at the tear-off knife.
- To remove cover, place thumbs on serrated surfaces located on each side of the cover. Pressing down with your thumbs, slide the top cover toward the back of the calculator. Once the cover has been pushed back approximately 1", lift the cover off.

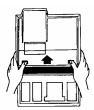

Lift up and remove old paper roll from the paper roll holders. Tear off paper between the used paper roll and the printer. Pull remaining paper through the printer by continuously lifting the leading edge (nearest display).

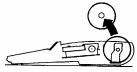

With the leading edge of the new paper roll, feeding from the bottom, place the new roll into position between the two flexible paper roll holders.

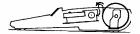

5. Feed the paper into the rear of the printer mechanism until it meets resistance (approximately 1 to 1.5 inches). Depress the paper advance button until the paper extends several inches beyond the printer mechanism.

- 6. Feed the paper through the opening of the tear-off knife and lay top cover flat on the calculator leaving a 1" overhang at the back of the top cover. Apply a firm downward and forward pressure, slide the top cover forward until it snaps into position.
- 7. Tear off any excess paper.

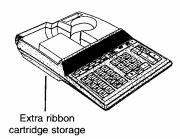

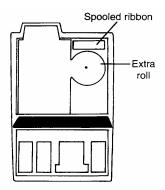

## Changing the Ribbon

#### **Changing the Ribbon Cartridge**

#### Use the Monroe P51M Ribbon

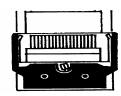

- 1. Remove excess paper tape.
- Remove the printer cover. (Note how ribbon feeds, around guides and between print wheels and platen; black band up).

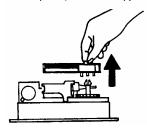

- Lift out cartridge by moving the lever to the center; then move and lift out cartridge.
- Holding new cartridge over spindles with black band up and exposed portion of ribbon on side nearest print wheels, place cartridge on spindle and engage cartridge...

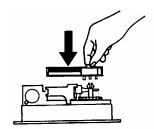

5. Replace printer cover.

## Changing the Ribbon Use the Monroe P65M Ribbon

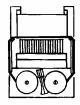

- 1. Remove excess paper tape.
- Remove the printer cover. (Note how ribbon feeds from outside of spools, around guides and between print wheels and platen, black band up.)
- 3. Lift out spool that is not engaged by lever; then move lever aside and lift out other spool.
- 4. Holding new spools over spindles with black band up and exposed portion of ribbon on side nearest print wheels, place one spool on spindle not engaged by lever. Rotate spools to be sure its pins engage in spindle gear.
- Thread ribbon around guides and between print wheels and platen.
- Install other spool and rotate to engage spindle gear and also to take up slack in ribbon.
- 7. Replace printer cover.

## Changing the Battery

The Ultimate is battery supported. This eliminates the need to re-enter date, time and other custom functions enabled through the "define key". When the life of the battery is exhausted, the "define key" functions will be lost and the battery must be replaced. When replacing the battery, be sure to follow the steps below.

- Turn the AC power switch off.
- Remove the battery compartment cover located on the bottom right of the calculator case.
- Remove the used battery, using a pen, push the battery to the right as far as possible, using your finger, slide the battery to the right until it clears the battery holder.
- Dispose of used battery in accordance with government regulations
- Install the new battery, using CR2025 or Monroe recommended equivalent battery only. Orient the replacement battery so the + symbol is on the top and slide fully to the left.
- Press the RESET button using a pen.
- · Replace the battery compartment cover.
- Turn on the AC power switch.
- Restore your Define Key functions.

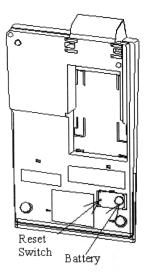

CAUTION
RISK OF EXPLOSION IF BATTERY IS
REPLACED BY INCORRECT TYPE.
DISPOSE OF USED BATTERIES
ACCORDING TO THE INSTRUCTION.

## Proper Care & Maintenance

- Avoid locating and using the calculator in direct sunlight. Areas of high humidity, rapid temperature fluctuations and dirt should also be avoided.
- 2. Use a dry cloth to clean the calculator case parts. Do not use water, detergents, or solvents.
- 3. Do not place objects on the calculator. Avoid performing office functions, such as stapling, above the unit.
- 4. To preserve the brightness of the display, turn the Ultimate off when not in use. Use the dust cover to keep your calculator clean.
- 5. Prior to unplugging the calculator make sure the calculator has been turned off.
- 6. Repairs should be performed by trained technicians. There are no user serviceable parts in this unit. DO NOT ATTEMPT TO DISASSEMBLE THIS UNIT IN ANY WAY.
- 7. THIS CALCULATOR SHOULD NOT BE USED IN OR NEAR WATER.
- 8. The socket-outlet shall be installed near the equipment and shall be easily accessible.

### **Monroe Ultimate Overview**

#### **KEYBOARD DIAGRAM**

- 1 Paper Advance Key
- 2 Decimal Selector
- 3 User Definable Keys
- 4 Display, Print/Display, n Count, Time Switch
- 5 Two Column/Grand Total Switch
- 6 Define Key
- 7 Tax Key
- 8 Change Sign Key
- 9 Time/Date Key
- 10 Memory One Total Key
- 11 Memory One Subtotal Key
- 12 Memory One Minus Key
- 13 Memory One Plus Key
- 14 Equals Minus Key
- 15 Equals Plus Key
- 16 Percent Key
- 17 Clear/Clear Entry Key
- 18 Backspace Key
- 19 Divide Key
- 20 Equals Key
- 21 Times Key
- 22 Numeric Keypad
- 23 Minus Key
- 24 Plus Key
- 25 Reference Number Key
- 26 Subtotal Key
- 27 Total Key

- 28 Adding Machine Lamp
- 29 Grand Total Lamp

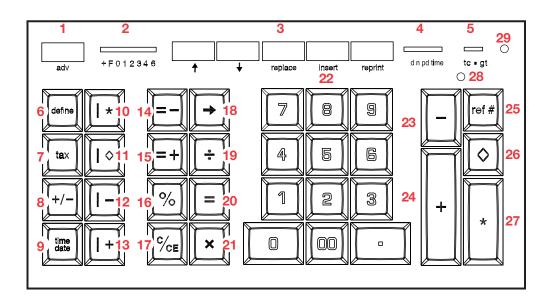

# Major Key Groupings

#### **ADDING MACHINE - A**

The keys in this grouping are referred to as the Adding Machine Controls. This portion of the Ultimate will be referred to as the Adding Machine, or Accumulator. Accumulation takes place in the adding machine through entry and depression of the plus or minus keys. The \$\displays\$ key recalls and prints/displays the contents of the adding machine, but does not clear the adding machine. The \*key recalls and prints/displays the contents of the adding machine and clears it's contents.

#### \* (TOTAL KEY) - B

THIS IS THE ONLY KEY THAT CAN CLEAR THE CONTENTS OF THE ADDING MACHINE/ACCUMULATOR.

#### **NUMERIC KEYPAD - C**

Includes 0 - 9, 00 and decimal point keys.

#### **CALCULATOR CONTROLS - D**

The keys in this grouping are referred to as the Calculator Controls. This side of the Ultimate is the calculator portion. NOTE: THE CALCULATOR AND THE ADDING MACHINE ARE COMPLETELY SEPARATE AND INDEPENDENT.

#### C/CE - E

Clears a live entry or pending calculation.

NOTE: THE C/CE KEY DOES NOT CLEAR

THE ADDING MACHINE/ACCUMULATOR.

#### **ACCUMULATOR KEYS - F**

The =+ and =- keys are accumulator keys. During normal operation they complete a calculation and store the results of that calculation in the adding machine. The adding machine (A) and accumulation keys (D) combine to create the Accumulator.

#### **INDEPENDENT MEMORY - G**

The keys in this grouping comprise the Independent Memory.

#### **USER DEFINED KEYS - H**

Optional functions available. Pressing the Define Key and entering a code re-defines these five user Definable Keys.

#### **DEFINE KEY - I**

Enables the optional functionality and/or defines the function of the five User Definable Keys.

#### ADDING MACHINE LAMP - J

Illuminates when an amount is in the Adding Machine.

#### **GRAND TOTAL LAMP - K**

Illuminates when an amount is in the Grand Total Memory

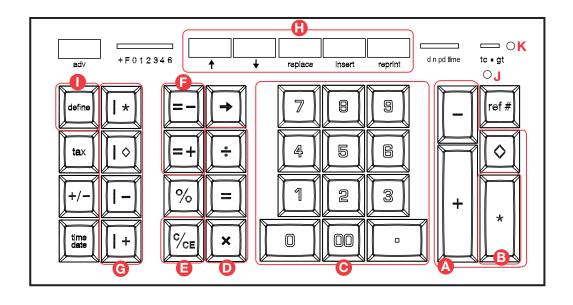

### Slide Switches

#### **DECIMAL SELECTOR SWITCH**

Allows selection of up to nine decimal settings +, F, 0, 1, 2, 3, 4, 6. For example, when set at 2, all totals and results will contain two decimal places; at 0 no decimals will be printed or displayed. In Floating (F) decimal setting, results are expressed at maximum decimal accuracy. When working with dollars and cents, the Decimal Selector can be set at Add Mode (+), eliminating the need to enter the decimal point.

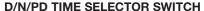

Allows the Ultimate to be operated in Display only mode (d position), Print and Display mode (pd), Print and Display mode with n count (n) or time. In the time position, the Ultimate assumes entries are hours and minutes and operates in time clock mode.

#### TC/■/GT SELECTOR SWITCH

This switch allows three choices. The tc position stands for "two column". The ■ position is the neutral/off position, and the gt position stands for "group and grand total".

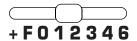

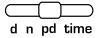

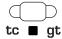

## Factory Default Settings

The Ultimate has a number of optional features and functions that may be enabled as illustrated in the next section. Certain Settings are referred to as "default settings", i.e. when you receive the Ultimate, it comes with these settings from the factory.

#### **US PUNCTUATION**

Numbers are formatted with commas separating thousands and a decimal point separating dollars and cents, e.g. 1,234.15.

#### **US DATE FORMAT**

It is assumed that entry of date and any calculation based upon dates will be mm.dd. yyyy.

#### 12 HOUR CLOCK

It is assumed that the time clock calculations are based on 12 hour clock format. NOTE: In this format entries can be made in 24 hour clock format, but results will be in 12 hour format.

#### **UNITS/UNITS MODE**

If the decimal is at + (add mode), multiplying 12 x 5 for example will be accepted as whole number times whole number.

#### **TAX KEY**

If a rate is stored with the tax key, the calculation will be assumed VAT, i.e., tax will compute the amount prior to the addition of that tax rate amount.

#### **EDITING KEYS**

The five user definable keys are defined with the editing function.

#### ROUNDING

5/4 rounding is assumed.

## **Definable Functions**

The Ultimate contains a number of user selectable internal options. These settings can simplify routine calculations, save unnecessary steps and permit the user to adapt the Ultimate to their specific tasks. These internal functions are activated by pressing the Define Key followed by the numeric or function key shown below.

| define 1  | ΣΧ                      | Sum of 1st factor (x or ÷)                     |
|-----------|-------------------------|------------------------------------------------|
| define 2  | ΣΤ                      | Sum = and % results                            |
| define 3  | Running ◊ Print         | Print ◊ after entry                            |
| define 4  | Running ◊ Display       | Display ◊ after entry                          |
| define 5  | Truncate                | Rounding Disabled                              |
| define 6  | Round Up                | Round up to decimal point.                     |
| define 7  | Set Identifier          | Auto incrementing identification numbers       |
| define 8  | Σ M                     | Sum =, %, elapsed time and taxes               |
| define 9  | Print Defined Functions | Print current enabled functions                |
| define 0  | Price/Price             | 1st/2nd entries - dollars/cents                |
| define 00 | Units/Price             | 1st entry whole number, 2nd entry dollar/cents |

| define 0 00        | Price/Units             | 1st entry dollar/cents, 2nd entry whole number |
|--------------------|-------------------------|------------------------------------------------|
| define +           | Variable Add Mode       | Preset automatic decimal place entries         |
| define             | Nickel Rounding         | Round to the nearest Nickel                    |
| define adv         | Paper Saver Mode        | Eliminates extra spacing after totals          |
| define tax         | Discount                | Percentage decrease                            |
| define *           | Crossfooting            | Automatically sums columns and rows            |
| define CE Clear    | r All Defined Functions | Reset to default settings                      |
| define +/-         | ernational Punctuation  | Change numeric format to 1.234,56              |
| define time date   | International Date      | Change date format to dd.mm.yyyy               |
| define time date 2 | 24 Hour Clock           | Change clock format to 24 hour clock           |

## Definable Keys

1 define Finance Definable keys are the five keys located just below the display. They appear on the calculator as shown below. 2 **Currency Conversion** define replace insert reprint 3 VAT Tax define These keys may be redefined to perform Discount Tax 4 define alternate functions. Time Card 5 define These keys can be changed to the corresponding function by depressing the Editing define define key and the matching sequence below. By default the keys are set to the editing functions. Profit/Margin define Memory II 9 define

Spreadsheet

define

|                | 1        | I.       | 1 1     |        | 1 1        |  |
|----------------|----------|----------|---------|--------|------------|--|
|                | <b>†</b> | +        | replace | insert | reprint    |  |
| FINANCE        | FV       | PV       | Rate    | Term   | Payment    |  |
| CURRENCY CONV. | Home     | C1       | C2      | C3     | C4         |  |
| VAT TAX        | Tax 1    | Tax 2    | Tax 3   | Tax 4  | Tax 5      |  |
| DISCOUNT TAX   | Tax 1    | Tax 2    | Tax 3   | Tax 4  | Tax 5      |  |
| TIME CARD      | Start    | End      | Elapsed | Days   | Dec. Equiv |  |
| EDITING        | <b>†</b> | <b>†</b> | Replace | Insert | Reprint    |  |
| PROFIT/MARGIN  | Cost     | Sell     | Margin  | 1/X    | % Δ        |  |
| MEMORY II      | M*       | M◊       | M-      | M+     | RV         |  |
| SPREADSHEET    | Total    | Column   | Row     | Skip   | Jump To    |  |
|                |          |          |         |        |            |  |

## Basic Operations

When the Ultimate On/Off switch is moved to the On position, the audit trail \*C will print.

NOTE: PREVIOUSLY DEFINED INTERNAL FUNCTIONS AND PREVIOUSLY DEFINED SPECIAL FUNCTIONS, DATE AND TIME ARE RETAINED.

| Addition and Subtraction                  | 25 |
|-------------------------------------------|----|
| Repeat Addition and Subtraction           | 26 |
| Addition and Subtraction with N Count     | 27 |
| Addition and Subtraction with N Count,    |    |
| Intelligent N Count and Automatic Average | 28 |
| Group and Grand Total                     | 29 |
| Group and Grand Total with N Count        | 30 |
| Printing a reference number or date       | 31 |
| Back Space, Error Correction              | 32 |
| Multiplication and Division               | 33 |
| Constant Multiplication                   | 34 |
| Constant Division                         | 35 |

| Calculator Mode Correction                   | 36 |
|----------------------------------------------|----|
| Chain Multiplication and Division            | 37 |
| Jsing the C/CE Key                           | 38 |
| Percentages                                  | 39 |
| Percent Increase                             | 40 |
| Percent Decrease                             | 41 |
| Accumulative Results, =+ and =-              | 42 |
| ndependent Memory                            | 43 |
| Changing the Sign of a Number                | 44 |
| Square Root                                  | 45 |
| Storing a Tax Rate                           | 46 |
| Computing Tax                                | 47 |
| Jsing the Tax Key to Compute before Tax Cost | 48 |
| Setting the Time and Date                    | 49 |
| Time and Date Stamping the Tape              | 50 |
| Basic Two Column Addition                    | 5  |
| Basic Editing Functions                      | 53 |

## Addition & Subtraction

SWITCH SETTINGS

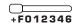

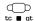

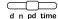

#### **EXAMPLE**

2.77 + 14.98 - 3 = 14.75

| ENTER | DEPRESS | PRINT   | OPERATIONAL NOTES                                                                                                   |
|-------|---------|---------|----------------------------------------------------------------------------------------------------|
| 277   | +       | 2.77*+  | When the Decimal Selector is in the + position (add mode)                                                           |
| 1498  | +       | 14.98 + | there is no need to depress the decimal point key when adding                                                       |
| 3.    | _       | 3.00 –  | dollars and cents.                                                                                                  |
|       | *       | 14.75 * | The Decimal Point Key may be pressed during any entry. Doing so overrides add mode entry, placing the decimal point |

The first entry into a clear accumulator prints with a unique audit trail symbol; \*+ if positive, \*- if negative and \*\* if completed by =+ or =-.

where needed.

## **Repeat Addition** & Subtraction

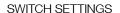

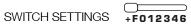

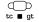

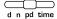

#### **EXAMPLE**

2.77 + 14.98 + 14.98 - 3 = 29.73

| ENTER | DEPRESS | PRINT   | OPERATIONAL NOTES                                       |
|-------|---------|---------|---------------------------------------------------------|
| 277   | +       | 2.77*+  | To repeat an entry, simply                              |
| 1498  | +       | 14.98 + | press either + or – again for the entry to be repeated. |
|       | +       | 14.98 + |                                                         |
| 3.    | _       | 3.00 –  |                                                         |
|       | *       | 29.73 * |                                                         |

## **Addition & Subtraction** With N Count

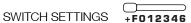

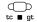

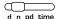

#### **EXAMPLE**

2.77 + 14.98 - 3 = 14.75

| ENTER | DEPRESS | PRINT   | OPERATIONAL NOTES                                                    |
|-------|---------|---------|----------------------------------------------------------------------|
| 277   | +       | 2.77*+  | When the d/pd/n switch is                                            |
| 1498  | +       | 14.98 + | in the n position, the entries are counted. The number of            |
| 3.    | _       | 3.00 –  | entries prints in red on the left<br>side of the tape when ◊ or * is |
|       | * 003   |         | pressed.                                                             |

14.75 \*

# Addition & Subtraction with Intelligent N Count & Automatic Average

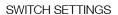

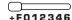

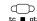

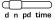

#### **EXAMPLE**

2.77 - 2.77 + 14.98 - 3.00 = 11.98 - AVERAGE = 5.99

| ENTER | DEPRESS | PRINT   | OPERATIONAL NOTES                                                  |
|-------|---------|---------|--------------------------------------------------------------------|
| 277   | +       | 2.77*+  | When the d/pd/n switch is in the n position, intelligent n         |
|       |         | 2.77 –  | count and automatic averaging are enabled. Intelligent n           |
| 1498  | +       | 14.98*+ | count simply means, if a number is entered and the plus            |
| 3.    | _       | 3.00 –  | key pressed, an immediate depression of minus assumes              |
|       | * 002   |         | the entry was made in mistake and is being corrected.              |
|       | _       | 11.98 * | Therefore the n count will not reflect the correction.             |
|       |         | 5.99=M  | remeet the contestion.                                             |
|       |         |         | A depression of the = key                                          |
|       |         |         | following a depression of the                                      |
|       |         |         | ◊ or * key when n count is on                                      |
|       |         |         | will automatically calculate and print the average of the entries. |

# Group & Grand Total

SWITCH SETTINGS

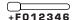

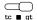

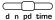

#### **EXAMPLE**

(2.77 - 2.77 + 14.98 - 3.00) + (5.25 + 6.35 + 8.00) = 31.58

| ENTER | DEPRESS | PRINT           | OPERATIONAL NOTES                                             |
|-------|---------|-----------------|---------------------------------------------------------------|
| 277   | +       | 2.77*+          | When the tc ■ gt switch is in the gt (grand total) position,  |
|       | _       | 2.77 –          | any entry made to the adding machine is repeated in the       |
| 1498  | +       | 14.98*+         | grand total memory. The first depression of the * key recalls |
| 3.    | _       | 3.00 –          | and prints the sum in the adding machine, depressing          |
|       | *       | 11.98 *         | the * key again immediately                                   |
| 525   | +       | 5.25 <b>*</b> + | thereafter, prints the sum in the grand total memory.         |
| 635   | +       | 6.35 +          |                                                               |
| 8.    | +       | 8.00 +          |                                                               |
|       | *       | 19.60 *         |                                                               |
|       | *       | 31.58G*         |                                                               |

# Group & Grand Total with N Count & Automatic Average

SWITCH SETTINGS

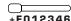

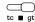

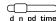

#### **EXAMPLE**

(2.77 - 2.77 + 14.98 - 3.00) + (5.25 + 6.35 + 8.00) = 31.58 - AVERAGE = 6.32

| ENTER | DEPRESS      | PRINT   | OPERATIONAL NOTES                                                                                                    |
|-------|--------------|---------|----------------------------------------------------------------------------------------------------|
| 277   | +            | 2.77*+  | The number of items in each column is counted as well as                                                                                                    |
|       |              | 2.77 –  | the total number of items in the grand total memory.                                                                                                    |
| 1498  | +            | 14.98*+ |                                                                                                    |
| 3.    | <b>-</b> 002 | 3.00 –  | A depression of the = key following a depression of the \$\display  or * key when n count is on will automatically calculate and point the sucress of the artise. |
|       |              | 11.98 * | print the average of the entries.                                                                                                    |
| 525   | +            | 5.25*+  |                                                                                                    |
| 635   | +            | 6.35 +  |                                                                                                    |
| 8.    | +            | 8.00 +  |                                                                                                    |
|       | * 003        |         |                                                                                                    |
|       |              | 19.60 * |                                                                                                    |
|       | * 005        |         |                                                                                                    |
|       |              | 31.58G* |                                                                                                    |
|       | =            | 6.32=M  |                                                                                                    |
|       |              |         |                                                                                                    |

### **Printing a Date** or Reference Number

SWITCH SETTINGS +F012346

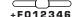

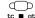

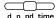

#### **EXAMPLE**

REF # 15568 OR DATE 4/25/2012

**PRINT OPERATIONAL NOTES ENTER DEPRESS** 

15568

ref#

#15568

4.25.2012

ref#

4 25 2012

When entering a reference number, pressing the decimal point key will create a space between numbers. All reference numbers print red on the left side of the tape.

These reference numbers do not have any affect on summations or calculations, they are merely reference numbers.

## Back Space Key, Correcting Entry Errors

SWITCH SETTINGS

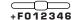

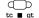

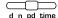

#### **EXAMPLE**

125689 ENTERED RATHER THAN 125687

| ENTER  | DEPRESS  | DISPLAY | OPERATIONAL NOTES                                                                               |
|--------|----------|---------|-------------------------------------------------------------------------------------------------|
| 125689 |          | 125,689 | The Back Space Key is used                                                                      |
|        | <b>→</b> | 12,568  | to correct a "live entry". A live<br>entry is one which has just<br>been entered, exists in the |
| 7      |          | 125,687 | display, and where no function (completion key) has been pressed.                               |

Pressing the Back Space Key will back out one digit at a time from the displayed amount.
Enter the corrected figure and proceed.

## Multiplication & Division

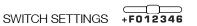

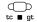

#### **EXAMPLE**

 $10 \times 5 = 50 \ 25 \div 6 = 4.17$ 

| ENTER | DEPRESS | PRINT   | OPERATIONAL NOTES |
|-------|---------|---------|-------------------|
| 10    | ×       | 10.00 x |                   |
| 5     | =       | 5.00 =  |                   |
|       |         | 50.00 * |                   |
| 25    | ÷       | 25.00 ÷ |                   |
| 6     | =       | 6.00 =  |                   |
|       |         | 4.17 *  |                   |

## **Constant** Multiplication

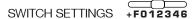

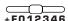

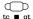

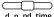

#### **EXAMPLE**

 $10 \times 5 = 50$ , THEN  $10 \times 6 = 60$ 

| ENTER | DEPRESS | PRINT   | OPERATIONAL NOTES                                                                        |
|-------|---------|---------|------------------------------------------------------------------------------------------|
| 10    | ×       | 10.00 x | In multiplication, the first entry is automatically considered a                         |
| 5     | =       | 5.00 =  | constant. When multiplying one                                                           |
|       |         | 50.00 * | number by several others, enter<br>the constant first, then the<br>others followed by =. |
| 6     | =       | 6.00 =  |                                                                                          |
|       |         | 60.00 * | In a chain or sequential calculation, the intermediate result becomes the constant.      |

## **Constant Division**

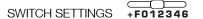

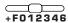

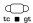

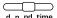

#### **EXAMPLE**

 $10 \div 5 = 2$ , THEN  $25 \div 5 = 5$ 

| ENTER | DEPRESS | PRINT   | OPERATIONAL NOTES                                             |
|-------|---------|---------|---------------------------------------------------------------|
| 10    | ÷       | 10.00 ÷ | In division, the second entry is automatically considered the |
| 5     | =       | 5.00 =  | constant. When dividing one number into several others,       |
|       |         | 2.00 *  | enter the constant second,<br>then the others followed by =.  |
| 25    | =       | 25.00 = | and and candra removed by =.                                  |
|       |         | 5.00 *  |                                                               |

# **Calculator Mode Correction**

SWITCH SETTINGS

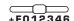

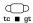

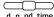

correction eliminates clearing

and reentering.

#### **EXAMPLE**

10 X WAS ENTERED BUT 10  $\div$  WAS INTENDED FOR 10  $\div$  2 = 5

| ENTER | DEPRESS | PRINT   | OPERATIONAL NOTES                                                                    |
|-------|---------|---------|--------------------------------------------------------------------------------------|
| 10    | ×       | 10.00 x | Calculator mode correction allows you to immediately                                 |
|       | ÷       | 10.00 ÷ | correct inadvertently pressing the wrong calculator key. In                          |
| 2     | =       | 2.00 =  | the example to the left, simply pressing the ÷ key immediately                       |
|       |         | 5.00 *  | following the x key changes the mode of calculation from multiplication to division. |
|       |         |         | Calculator mode                                                                      |

## **Chain Multiplication** & Division

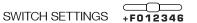

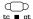

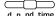

## **EXAMPLE**

 $10 \times 5 \times 6 \div 25 = 12$ 

| ENTER | DEPRESS | PRINT   | OPERATIONAL NOTES                                                                                                    |
|-------|---------|---------|----------------------------------------------------------------------------------------------------|
| 10    | ×       | 10.00 x | In chain calculations, sequential calculation audit                                                                                             |
| 5     | ×       | 5.00 ∑  | symbols ⊠ and ⊕ print                                                                                                    |
| 6     | ÷       | 6.00    | clearly to show a chain operation.                                                                                                    |
| 25    | =       | 25.00 = | Remember the * (Total Key) does not clear a calculation.                                                                                        |
|       |         | 12.00 * | The sequential calculation indicators eliminate puzzling results when the total key was incorrectly pressed to clear an incorrect x or ÷ entry. |

## **Using the** C/CE Key

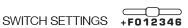

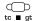

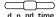

#### **EXAMPLE**

10 WAS ENTERED BUT SHOULD HAVE BEEN 100 . 25 WAS ENTERED BUT SHOULD HAVE BEEN 7.

| ENTER     | DEPRESS         | PRINT    | OPERATIONAL NOTES                                                                                      |
|-----------|-----------------|----------|----------------------------------------------------------------------------------------------------|
| 10        | C <sub>CE</sub> | 10.00 x  | The C/CE Key will clear a calculation in progress, e.g. 10x, it will also clear a live entry, e.g. 25. |
| 100<br>25 | <b>X</b>        | 100.00 x | Other functions of the C/CE Key will be covered in later                                               |
| 7         | (CE)            | 7.00 =   | sections.                                                                                              |
|           |                 | 700.00 * |                                                                                                    |

## **Percentages**

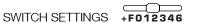

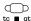

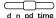

## **EXAMPLE**

100 X 25% = 25.00, 25 IS WHAT % OF 98?

| ENTER | DEPRESS | PRINT    | OPERATIONAL NOTES                                 |
|-------|---------|----------|---------------------------------------------------|
| 100   | ×       | 100.00 x | The % key completes calculations, much like the = |
| 25    | [%]     | 25.00 %  | key, but formats the answer as a percentage.      |
|       |         | 25.00 *  | as a percentage.                                  |
| 25    | •       | 25.00 ÷  |                                                   |
| 98    | %       | 98.00 =  |                                                   |
|       |         | 25.51 %  |                                                   |

## **Percent Increase**

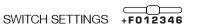

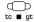

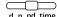

## **EXAMPLE**

WHAT IS 267 INCREASED BY 7.6%?

| ENTER | DEPRESS  | PRINT     | OPERATIONAL NOTES                                                   |
|-------|----------|-----------|---------------------------------------------------------------------|
| 267   | ×        | 267.00 x  | Pressing the + key after calculating a percentage                   |
| 7.6   | <b>%</b> | 7.60 %    | automatically increases the base amount by the percent              |
|       |          | 20.29 *   | amount.                                                             |
|       | +        | 287.29 %+ | This operation has no affect on the contents of the adding machine. |

## **Percent Decrease**

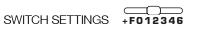

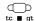

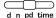

## **EXAMPLE**

WHAT IS 267 DECREASED BY 7.6%?

| ENTER | DEPRESS | PRINT     | OPERATIONAL NOTES                                                   |
|-------|---------|-----------|---------------------------------------------------------------------|
| 267   | ×       | 267.00 x  | Pressing the – key after calculating a percentage                   |
| 7.6   | %       | 7.60 %    | automatically decreases the base amount by the percent              |
|       |         | 20.29 *   | amount.                                                             |
|       | _       | 246.71 %- | This operation has no affect on the contents of the adding machine. |

# Accumulating Results =+ and =- Keys

SWITCH SETTINGS

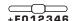

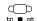

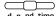

#### **EXAMPLE**

25 ITEMS AT 3.25, 40 ITEMS AT 6.75, 5 ITEMS AT -5.00 (CREDIT), ADD \$6 HANDLING.

| ENTER | DEPRESS | PRINT    | OPERATIONAL NOTES                                                                         |
|-------|---------|----------|-------------------------------------------------------------------------------------------|
| 25    | ×       | 25.00 x  | The =+ and =- keys complete a calculation and move the result                             |
| 3.25  | =+      | 3.25 =+  | into the adding machine.                                                                  |
|       |         | 81.25 ** | As the example to the left illustrates, since the results                                 |
| 40    | ×       | 40.00 x  | are in the adding machine                                                                 |
| 6.75  | =+      | 6.75 =+  | subsequent amounts may be added to or subtracted from                                     |
|       |         | 270.00 * | the accumulation.                                                                         |
| 5     | ×       | 5.00 x   | Note: If you were calculating multiple invoices, you would move the gt switch on. In that |
| 5     | =-      | 5.00 =-  | way a grand total of all invoices could be calculated.                                    |
|       |         | 25.00 *  | could be calculated.                                                                      |
| 6     | +       | 6.00 +   |                                                                                           |
|       | *       | 332.25 * |                                                                                           |

## **Independent Memory** (l+, l−, l◊, l\*)

SWITCH SETTINGS +F012346

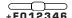

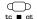

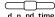

### **EXAMPLE**

 $25\ \text{ITEMS}$  AT  $3.25,\ 40\ \text{ITEMS}$  AT  $6.75,\ 5\ \text{ITEMS}$  AT  $-5.00\ \text{(CREDIT)},\ \text{ADD}\ \$6$  HANDLING.

| ENTER | DEPRESS          | PRINT             | OPERATIONAL NOTES                                                                   |
|-------|------------------|-------------------|-------------------------------------------------------------------------------------|
| 25    | ×                | 25.00 x           | The example to the left illustrates using the memory                                |
| 3.25  | [+]              | 3.25 =            | as a completely independent storage area.                                           |
|       |                  | 81.25 l+          | · ·                                                                                 |
| 40    | ×                | 40.00 x           | The same example was used to show that the invoice can be solved either through use |
| 6.75  | 1+               | 6.75 =            | of the memory or by using =+,                                                       |
|       |                  | 270.00 l+         | =– keys in conjunction with the adding machine.                                     |
| 5     | ×                | 5.00 x            |                                                                                     |
| 5     |                  | 5.00 =            |                                                                                     |
|       |                  | <b>25.00</b> l-   |                                                                                     |
| 6     | [ <del> </del> + | 6.00 l+           |                                                                                     |
|       | [ <b> </b> *     | 332.25 l <b>*</b> |                                                                                     |

# **Changing the Mathematical Sign of a Number**

SWITCH SETTINGS

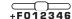

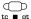

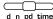

#### **EXAMPLE**

ENTER 25 AS A NEGATIVE NUMBER THEN CHANGE TO POSITIVE

| ENTER | DEPRESS               | DISPLAY | OPERATIONAL NOTES                                           |
|-------|-----------------------|---------|-------------------------------------------------------------|
| 25    | +/-                   | -25     | The change sign key is used to change the mathematical sign |
|       | <b>+</b> / <b>-</b> ] | 25      | of any number entered.                                      |

## **Square Root**

SWITCH SETTINGS +F012346

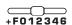

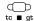

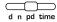

## **EXAMPLE**

FIND THE SQUARE ROOT OF 63

**PRINT OPERATIONAL NOTES ENTER DEPRESS** 63 63.00 ÷ 63.00 √ 7.94 \*

## Storing a **Tax Rate**

SWITCH SETTINGS +F012346

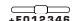

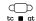

## **EXAMPLE**

STORE A TAX RATE OF 7.5%

**ENTER** 

7.5

**DEPRESS** tax

**PRINT** 

7.50R

**OPERATIONAL NOTES** 

To store a tax rate, simply enter the rate and press the tax key. Only a live entry can be stored.

## **Computing Tax and** the Affect of Tax on an Item

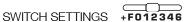

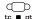

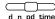

#### **EXAMPLE**

ITEM SELLS FOR 133.75, THE TAX RATE IS 7.5%. ASSUME TAX RATE IS STORED (EXAMPLE ON PREVIOUS PAGE). WHAT IS THE AMOUNT OF TAX AND THE PRICE WITH TAX.

| ENTER  | DEPRESS | PRINT    | OPERATIONAL NOTES                                           |
|--------|---------|----------|-------------------------------------------------------------|
| 133.75 | ×       | 133.75 x | To add tax to an item, simply multiply that item's cost and |
|        | tax     | 7.50R    | touch tax.                                                  |
|        |         | 10.03 +  |                                                             |
|        |         | 143.78%+ |                                                             |

## **Computing Tax and Finding** the Cost of the Item before Tax

SWITCH SETTINGS +F012346

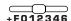

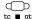

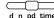

#### **EXAMPLE**

THE TOTAL INVOICE WAS 143.75, THE TAX RATE IS 7.5%. HOW MUCH WAS THE TAX AND WHAT DID THE ITEM COST BEFORE TAX WAS ADDED.

| ENTER  | DEPRESS | PRINT     | OPERATIONAL NOTES                                         |
|--------|---------|-----------|-----------------------------------------------------------|
| 143.78 | ÷       | 143.78 ÷  | To find the cost of an item where tax has already been    |
|        | tax     | 7.50R     | added, simply enter the gross amount, touch ÷, touch tax. |
|        | -       | 10.03 –   | The default setting for tax is to                         |
|        |         | 133.75 %- | compute VAT as illustrated to the left.                   |

Note: A definable setting is available to change the calculation of the tax key to percent decrease.

To clear Tax Rate, press C/CE, then the Tax Key.

## **Setting Time** and Date

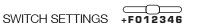

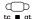

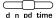

## **EXAMPLE**

8:55 AM, 4/25/2012 AND 1:25 PM 4/25/2012

| ENTER                            | DEPRESS      | PRINT            | OPERATIONAL NOTES                                                                                                    |
|----------------------------------|--------------|------------------|----------------------------------------------------------------------------------------------------|
| 4.25.2012.8.55<br>4.25.2012.1.25 | time date    | 4 25 2012 8 55   | Enter the date first, separated<br>by decimal points, press time/<br>date. For PM, enter the date<br>and time in the format above, |
|                                  | time<br>date | 4 25 2012 1 25 P | touch +/- then time/date.                                                                                                    |

## Time and Date Stamp on Tape

SWITCH SETTINGS

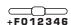

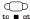

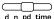

#### **EXAMPLE**

1:25 PM, 4/25/2012

ENTER DEPRESS

time

PRINT

4 25 2012 1 25 P

**OPERATIONAL NOTES** 

Once the time and date have been entered, the tape may be time and date stamped at anytime thereafter. The real time clock and calendar are battery supported.

## **Basic Two Column Addition**

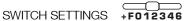

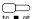

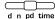

#### **EXAMPLE**

COMPUTE THE FOLLOWING USING TWO COLUMN ADDITION

INVOICE 125, TAX 12.5 INVOICE 135, TAX 13.5

INVOICE 150, TAX 15 PRESS C/CE THEN TAX BEFORE SOLVING THIS EXAMPLE

| ENTER | DEPRESS         | PRINT    | OPERATIONAL NOTES                                                         |
|-------|-----------------|----------|---------------------------------------------------------------------------|
| 125   | +               | 125.00*+ | In basic two column addition,<br>the + and – keys print and               |
| 12.5  | <b>=+</b> 12.50 | G+       | accumulate amounts on the                                                 |
| 135   | +               | 135.00 + | right side of the tape (summing in the adding machine).                   |
| 13.5  | <b>=+</b> 13.50 | G+       | The =+ and =- keys print and accumulate amounts on the left               |
| 150   | +               | 150.00 + | side of the tape (summing in the grand total memory).                     |
| 15    | <b>=+</b> 15.00 | G+       | g , , .                                                                   |
|       | *               | 410.00 * | If a tax rate has been stored refer to pages 121-125, Advanced Functions. |
|       | <b>*</b> 41.00  | G*       |                                                                           |

## Basic Editing Functions

SWITCH SETTINGS

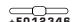

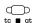

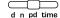

#### **EXAMPLE**

IN THE FOLLOWING SEQUENCE (2, 3, 4, 11, 15), 11 SHOULD HAVE BEEN 12 AND THE FIGURE 6 WAS LEFT OUT. TOTAL THE SEQUENCE, THEN CORRECT USING THE EDITING KEYS.

| ENTER  | DEPRESS  | PRINT   | OPERATIONAL NOTES                                               |
|--------|----------|---------|-----------------------------------------------------------------|
| LIVILA | DLFALSS  | FAIINI  | OF ENATIONAL NOTES                                              |
| 2      | +        | 2.00*+  | The five user definable keys                                    |
|        | •        |         | default to the Editing function.                                |
| 3      | +        | 3.00 +  | If the keys have been redefined to perform another function     |
| 4      | +        | 4.00 +  | and you wish to return them                                     |
| ·      | •        |         | to the Editing function, press                                  |
| 11     | +        | 11.00 + | Define, followed by . and 7.                                    |
|        | •        | 4       |                                                                 |
| 15     | +        | 15.00 + | The editing keys permit the<br>user to scroll through entries   |
|        | *        | 35.00 * | made (one at a time) up                                         |
|        |          |         | or down for the previously                                      |
| ENTER  | DEPRESS  | DISPLAY | completed entries, totals.                                      |
|        |          |         | When an incorrect amount is                                     |
|        | 1        |         | displayed, it may be replaced.                                  |
|        | <u> </u> | 15.00   | In the event an amount was omitted during listing, navigate     |
|        |          | 13.00   | to the location desired, press                                  |
|        | <b>†</b> | 11.00   | Insert, enter the amount                                        |
|        |          |         | and press the correct math                                      |
|        | replace  | 11.00   | operator (+ or - for example).                                  |
|        | •        |         | The inserted amount will be                                     |
| 12     | +        | 12.00   | inserted. The total will be                                     |
|        | insert   | 12.00   | recalculated automatically. To replace an entry, press replace, |
|        |          | 12.00   | enter the correct amount then                                   |
| 6      | <b>+</b> | 6.00    | press + or To Reprint a                                         |
|        |          |         |                                                                 |

| ENTER | DEPRESS  | DISPLAY | OPERATIONAL NOTES                                                 |
|-------|----------|---------|-------------------------------------------------------------------|
|       | <u>+</u> | 12.00   | corrected listing, Reprint may be pressed. The maximum            |
|       | •        | 15.00   | number of entries available for edit will be 99. However, entries |
|       | <b>+</b> |         | between the audit symbol *+ (first entry into a clear add         |
|       | <b>+</b> | 42.00   | register) and * are available. If                                 |
| ENTER | DEPRESS  | PRINT   | GT is on, *+ (first entry to GT) and G* is available.             |
|       | reprint  | 2.00*+  |                                                                   |
|       |          | 3.00 +  |                                                                   |
|       |          | 4.00 +  |                                                                   |
|       |          | 6.00 +  |                                                                   |
|       |          | 12.00 + |                                                                   |
|       |          | 15.00 + |                                                                   |
|       |          | 42.00 * |                                                                   |
|       |          |         |                                                                   |

# Advanced Operations

| Using the definable Settings      | 55 | Using the user definable keys              | 7    |
|-----------------------------------|----|--------------------------------------------|------|
| ΣΧ                                | 56 | Finance                                    | 8    |
| ΣΤ                                | 57 | Currency Conversion                        | 8    |
| Running ◊ Printed                 | 58 | VAT Tax                                    | 9    |
| Running ◊ Displayed               | 59 | Discounted Tax                             | 9    |
| Truncate                          | 60 | Time Card - Calendar                       | 10   |
| Round Up                          | 61 | Cost/Sell/Margin -                         |      |
| Automatic Incrementing            |    | Reciprocal - Percent Change                | 10   |
| Identification Numbers            | 62 | Memory II - RV                             | 10   |
| ΣΜ                                | 63 | Spreadsheet/Crossfooting                   | 11   |
| Print All Defined Functions       | 64 | Advanced Functions                         | 12   |
| Price/Price mode                  | 66 | Automatic Two Column Addition Variation    | s 12 |
| Units/Price mode                  | 67 | Changing the Ultimate to a Time Calculator | 12   |
| Price/Units mode                  | 68 | Advanced ∑M                                | 13   |
| Variable Add mode                 | 70 |                                            |      |
| Nickel Rounding                   | 71 |                                            |      |
| Paper Saver Mode                  | 72 |                                            |      |
| The tax key for discount          | 73 |                                            |      |
| Clearing all Definable Settings   | 74 |                                            |      |
| Setting International Punctuation | 75 |                                            |      |
| Setting International Date Format | 76 |                                            |      |
| Setting 24 Hour Clock format      | 77 |                                            |      |

## Using the **Definable Settings**

The Ultimate contains a number of user selectable internal options. These settings can simplify routine calculations, save unnecessary steps and permit the user to adapt the Ultimate to their specific tasks. These internal functions are activated by pressing the Define Key followed by the numeric or function key shown in the following examples.

NOTE: Definable Settings are battery supported and are not cleared when the Ultimate is powered off.

## $\sum \! x$

## **Define 1**

SWITCH SETTINGS +F012346

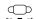

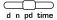

## **EXAMPLE**

INVOICE - 125 ITEMS @ \$12.50 EACH, 135 ITEMS @ \$13.50 EACH, 150 ITEMS @ \$15.00 EACH

| ENTER | DEPRESS      | PRINT       | OPERATIONAL NOTES                                                                           |
|-------|--------------|-------------|---------------------------------------------------------------------------------------------|
|       | define 1     | •1••••      | ∑x sums the first factor in multiplication and division in Memory One (I). In the invoicing |
| 125   | ×            | 125.00 x    | example to the left, this is useful when accumulating                                       |
| 12.5  | =+           | 12.50 =+    | quantities and extensions simultaneously.                                                   |
|       |              | 1,562.50 ** | oa.taoouo,,                                                                                 |
| 135   | ×            | 135.00 x    |                                                                                             |
| 13.5  | =+           | 13.50 =+    |                                                                                             |
|       |              | 1,822.50 *  |                                                                                             |
| 150   | ×            | 150.00 x    |                                                                                             |
| 15    | =+           | 15.00 =+    |                                                                                             |
|       |              | 2,250.00 *  |                                                                                             |
|       | [ <b>!</b> * | 410.00 l*   | Total Quantity                                                                              |
|       | *            | 5,635.00 *  | Total Amount Invoiced                                                                       |
|       | define 1     | •1•••       |                                                                                             |

## $\sum \! T$ **Define 2**

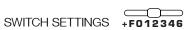

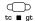

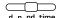

## **EXAMPLE**

INVOICE - 125 ITEMS @ \$12.50 EACH, 135 ITEMS @ \$13.50 EACH, 150 ITEMS @ \$15.00 EACH

| ENTER | DEPRESS  | PRINT       | OPERATIONAL NOTES                                                           |
|-------|----------|-------------|-----------------------------------------------------------------------------|
|       | define 2 | • 2 • • • • | ∑T sums results obtained from the = and the % key in the adding machine. In |
| 125   | ×        | 125.00 x    | the example to the left, pressing = rather than =+ was                      |
| 12.5  | =        | 12.50 =     | possible to accomplish the same end. ∑T is very useful                      |
|       |          | 1,562.50 ** | when accumulating percent                                                   |
| 135   | ×        | 135.00 x    | results, as they are formatted<br>as percentages rather than                |
| 13.5  | =        | 13.50 =     | decimal representations of the percentage.                                  |
|       |          | 1,822.50 *  |                                                                             |
| 150   | ×        | 150.00 x    |                                                                             |
| 15    | =        | 15.00 =     |                                                                             |
|       |          | 2,250.00 *  |                                                                             |
|       | *        | 5,635.00 *  |                                                                             |
|       | define   | •           |                                                                             |
|       | 2        | 2 • • •     |                                                                             |

## Running ◊ (printed) **Define 3**

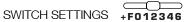

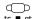

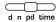

#### **EXAMPLE**

\$125.00 + \$135.00 + \$150.00, WITH A RUNNING SUBTOTAL (BALANCE)

| ENTER | DEPRESS  | PRINT    | OPERATIONAL NOTES                                                                  |
|-------|----------|----------|------------------------------------------------------------------------------------|
|       | (define) | ••••     | A printed record of the running subtotal is most frequently used to reconcile bank |
| 125   | +        | 125.00*+ | statements or ledger cards. This function is often used                            |
|       |          | 125.00 ◊ | in conjunction with Define 7 (Automatic Incrementing                               |
| 135   | +        | 135.00 + | Identification Numbers). With the two enabled, check                               |
|       |          | 260.00 ◊ | numbers and the declining                                                          |
| 150   | +        | 150.00 + | processed check are easily identified on the tape.                                 |
|       |          | 410.00 ◊ | identified on the tape.                                                            |
|       | *        | 410.00*  |                                                                                    |
|       | define 3 |          |                                                                                    |

## Running ◊ (display) **Define 4**

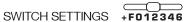

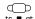

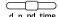

illustrated.

## **EXAMPLE**

\$125.00 + \$135.00 + \$150.00, WITH A RUNNING SUBTOTAL (BALANCE)

| ENTER | DEPRESS  | DISPLAY | OPERATIONAL NOTES                                                                                  |
|-------|----------|---------|----------------------------------------------------------------------------------------------------|
|       | define 4 |         | Most calculators display a running subtotal rather than                                            |
| 125   | +        | 125.00  | the entry just completed.  Monroe is unique in this regard as we have always believed              |
| 135   | +        | 260.00  | that it is important to easily audit the last entry rather than                                    |
| 150   | +        | 410.00  | having that entry bundled into the running accumulation.                                           |
|       | define   | 410.00  | If, however, as a user you prefer to see the subtotal in the display, simply enable this function. |
|       | 4        |         | In the example only the displayed amounts are                                                      |
|       |          |         | . ,                                                                                                |

## Truncate (round down) Define 5

SWITCH SETTINGS

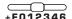

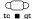

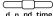

#### **EXAMPLE**

1.444 + 2.687, FIND TOTAL

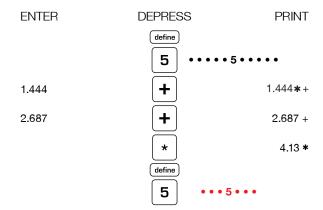

#### **OPERATIONAL NOTES**

Truncate or Round Down instructs the calculator to ignore all values past the decimal setting when calculating a result or finding a total. Were this example performed with the decimal selector at F, the total would be 4.136. With truncate, the decimal digit 6 is ignored or truncated. Note: Truncate does not ignore decimal digits entered (1.444 for example). It only acts on totals/results.

Special Note: The default position for the Ultimate is automatic rounding commonly referred to as 5/4. In the default position, any decimal digit past the decimal setting is reviewed. If it is 5 or greater the decimal digit to its left is rounded up. If it is 4 or less, the decimal digit to the left is unaffected.

## Round Up Define 6

SWITCH SETTINGS

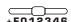

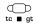

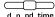

#### **EXAMPLE**

1.444 + 2.687, FIND TOTAL

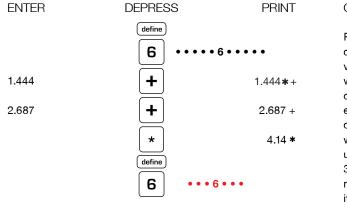

### **OPERATIONAL NOTES**

Round Up instructs the calculator to round up any value past the decimal setting when calculating a result or finding a total. Were this example performed with the decimal selector at F, the total would be 4.131. With Round up enabled, the decimal digit 3 is rounded up to 4 since a non–zero decimal digit exists to its right. Note: Roundup does not act upon decimal digits entered (1.444 for example). It only acts on the totals/results.

## **Automatic Incrementing Identification Numbers - Define 7**

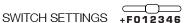

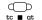

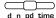

#### **EXAMPLE**

CHECK #123 IS \$50, CHECK #124 IS \$75, CHECK #125 IS \$87

| ENTER | DEPRESS                  | PRINT    | OPERATIONAL NOTES                                                                                  |
|-------|--------------------------|----------|----------------------------------------------------------------------------------------------------|
|       | (define) 7 • • • • • 7 • | ••••     | If your task calls for identifying<br>the invoice or check number<br>associated with an amount and |
| 123   | ref# #123                |          | those numbers are incremental, setting the incremental                                             |
| 50    | + #123                   |          | identification number is a time saving and productive feature                                      |
|       |                          | 50.00*+  | to enable. Used in conjunction with the Define 3 function                                          |
| 75    | #124                     |          | earlier illustrated, these features combined are great                                             |
|       |                          | 75.00 +  | for balancing a check book and                                                                     |
| 87    | #125                     |          | auditing a bank statement.                                                                         |
|       |                          | 87.00 +  |                                                                                                    |
|       | *                        | 212.00 * |                                                                                                    |
|       | 7 ••• 7 ••               | •        |                                                                                                    |

## ∑M **Define 8**

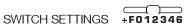

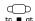

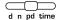

## **EXAMPLE**

INVOICE - 125 ITEMS @ \$12.50 EACH, 135 ITEMS @ \$13.50 EACH, 150 ITEMS @ \$15.00 EACH

| ENTER | DEPRESS  | PRINT               | OPERATIONAL NOTES                                                                                |
|-------|----------|---------------------|--------------------------------------------------------------------------------------------------|
|       | define 8 | ••••8••••           | ∑M sums results obtained from<br>the = and % key, elapsed time<br>and five definable tax keys in |
| 125   | ×        | 125.00x             | Memory I.                                                                                        |
| 12.5  | =        | 12.50=              |                                                                                                  |
|       |          | 1,562.50 <b>**</b>  |                                                                                                  |
| 135   | ×        | 135.00x             |                                                                                                  |
| 13.5  | =        | 13.50=              |                                                                                                  |
|       |          | 1,822.50 <b>*</b>   |                                                                                                  |
| 150   | ×        | 150.00x             |                                                                                                  |
| 15    | =        | 15.00=              |                                                                                                  |
|       |          | 2,250.00 <b>*</b>   |                                                                                                  |
|       | [ *      | 5,635.00 l <b>*</b> |                                                                                                  |
|       | define 8 | •••8•••             |                                                                                                  |

## **Print Defined Functions Define 9**

SWITCH SETTINGS

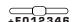

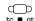

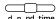

#### **EXAMPLE**

FIND WHICH FUNCTIONS HAVE BEEN ACTIVATED - AS SHOWN, ALL FUNCTIONS ARE OFF

| FUNCTION          | DEPRESS  | PRINT    | OPERATIONAL NOTES                                                                     |
|-------------------|----------|----------|---------------------------------------------------------------------------------------|
| _                 | define 9 | •••••    | This function recaps the enabled/disabled status of all internal definable functions. |
| ΣX                | •••1     | • • •    | Functions printed in black are                                                        |
| ΣΤ                | •••2     | •••      | enabled while those printed in red are disabled.                                      |
| Running ◊ Print   | •••3     | • • •    |                                                                                       |
| Running ◊ Display | •••4     | •••      |                                                                                       |
| Truncate          | •••5     | • • •    |                                                                                       |
| Round up          | •••6     | •••      |                                                                                       |
| Set Identifier    | •••7     | • • •    |                                                                                       |
| ΣΜ                | •••8     | •••      |                                                                                       |
| Price/Price Mode  | •••0     | • • •    |                                                                                       |
| Units/Price Mode  | • • 00   | •••      |                                                                                       |
| Price/Units Mode  | • 0 • •  | 00 • • • |                                                                                       |
|                   |          |          |                                                                                       |

| FUNCTION               | DEPRESS |                 | PRINT    | OPERATIONAL NOTES                                     |
|------------------------|---------|-----------------|----------|-------------------------------------------------------|
| Variable Add Mode      |         | • • • • • •     | +        |                                                       |
| Nickel Rounding        |         | •••••           | -        |                                                       |
| Paper Saver Mode       |         | •••••           | Δ        |                                                       |
| Set Tax to Discount    |         | •••••           | R        | 24 Hour Clock Format changes                          |
| Crossfooting           |         | •••••           | **       | 24.                                                   |
| 24 Hour Clock Format   | t       | • •24 • • •     |          | International Date Format                             |
| International Date For | mat #   | •••••           |          | changes the default mm.dd. yyyy. to dd.mm.yyyy.       |
| International Punctuat | tion    | •••••           | <b>◊</b> | International Punctuation                             |
|                        | • • •   | • • • • • • • • | • • •    | changes the default format from x,xxx.xx to x.xxx,xx. |

## Price/Price Mode Define 0

SWITCH SETTINGS

+F012346

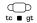

7.29 \*

24.42 \*

#### **EXAMPLE**

| QUANTITY | UNIT PRICE |
|----------|------------|
| 1.75     | \$3.50     |
| 1.76     | \$6.25     |
| 1.77     | \$4.12     |

| 1.77  | \$4.12    |           |
|-------|-----------|-----------|
| ENTER | DEPRESS   | PRINT     |
|       | define    |           |
|       | 0         | 0 • • • • |
| 175   | $oxed{x}$ | 1.75 x    |
| 350   | =+        | 3.50 =+   |
|       |           | 6.13**    |
| 176   | ×         | 1.76 x    |
| 625   | =+        | 6.25 =+   |
|       |           | 11.00 *   |
| 177   | ×         | 1.77 x    |
| 412   | =+        | 4.12 =+   |
|       |           |           |

#### OPERATIONAL NOTES

Price/Price mode assumes that fractional units are being multiplied by dollars and cents. In add mode (+ on the decimal selector) and this function enabled, there is no need to enter the decimal point when entering fractional amounts and extending them by a price in dollars and cents.

## Units/Price Mode Define 00

SWITCH SETTINGS

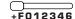

**DEPRESS** 

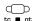

**PRINT** 

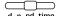

#### **EXAMPLE**

**ENTER** 

| QUANTITY | UNIT PRICE |
|----------|------------|
| 175      | \$3.50     |
| 176      | \$6.25     |
| 177      | \$4.12     |

|     | define | •••••00    |
|-----|--------|------------|
| 175 | ×      | 175.00 x   |
| 350 | =+     | 3.50 =+    |
|     |        | 612.50 **  |
| 176 | ×      | 176.00 x   |
| 625 | =+     | 6.25 =+    |
|     |        | 1,100.00 * |

### **OPERATIONAL NOTES**

Units/Price mode assumes that whole units are being multiplied by dollars and cents. In add mode (+ on the decimal selector) and this function enabled, there is no need to enter the decimal point when entering the whole amounts and extending them by a price in dollars and cents.

177 412

=+

177.00 x 4.12 =+

729.24 \*

2,441.74 \*

define

00

• • • 00 • • •

## **Price/Units Mode** Define 0, Define 00

SWITCH SETTINGS

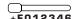

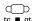

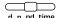

#### **EXAMPLE**

| PRICE | UNITS |
|-------|-------|
| 1.78  | 350   |
| 1.79( | 625   |
| 1.80  | 412   |

**ENTER** 

**PRINT** 

**OPERATIONAL NOTES** 

**DEPRESS** define 0 define 00 1.78 x 178 350.00 =+ 350

Price/Units mode assumes that the price in dollars and cents is multiplied by whole units. In add mode (+ on the decimal selector) and this function enabled, there is no need to enter the decimal point when price in dollars and cents is

multiplied by whole units.

179

1.79 x

623.00 \*\*

625

625.00 =+

1,118.75 \*

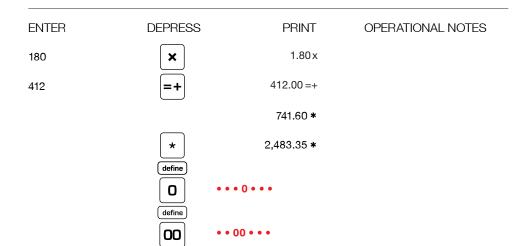

## **Definable Add Mode** Define +

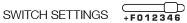

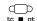

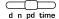

#### **EXAMPLE**

0.1234 + 0.4322 + 1.5575 - 0.3322 = 1.7809

| ENTER | DEPRESS | PRINT             |
|-------|---------|-------------------|
|       | define  |                   |
|       | +       | +                 |
| 1234  | +       | 0.1234 <b>*</b> + |
| 4322  | +       | 0.4322 +          |
| 15575 | +       | 1.5575 +          |
| 3322  | _       | 0.3322 –          |
|       | *       | 1.7809 *          |
|       | define  |                   |
|       | +       | +                 |

#### **OPERATIONAL NOTES**

Definable Add Mode permits addition/subtraction of decimal points greater or less than two decimal places to be entered without pressing the decimal point key. In the case to the left, the decimal selector is at 4 and variable add mode enabled. Therefore 4 place decimal amounts may be added and subtracted without the need to press the decimal point key.

## Nickel Rounding Define –

SWITCH SETTINGS

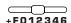

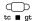

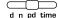

#### **EXAMPLE**

1.11 + 1.11 = 2.25 ROUNDED TO THE NEAREST NICKEL

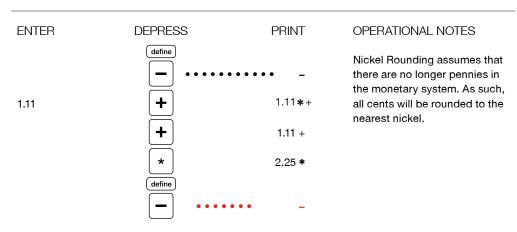

## Paper Saver Mode Define adv

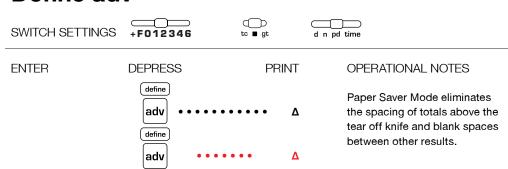

# Defining the Tax Key As % Decrease - Define tax

SWITCH SETTINGS

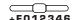

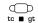

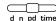

### **EXAMPLE**

THE TOTAL INVOICE WAS 143.78, THE TAX RATE IS 7.5%. DISCOUNT THE INVOICE BY 7.5%

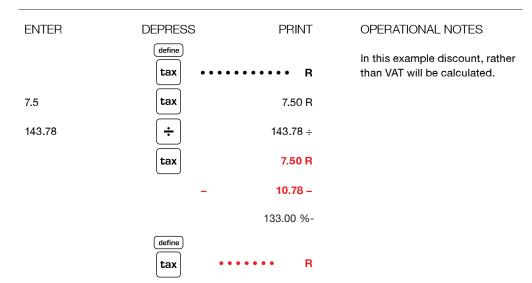

# **Clearing All Definable Functions Define C/CE**

CALC SETTINGS - ANY AND ALL SETTINGS

### **EXAMPLE**

RETURN TO DEFAULT SETTINGS

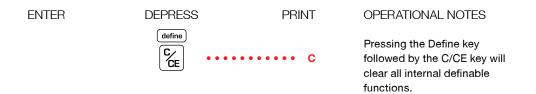

# International Punctuation Define +/-

CALC SETTINGS - ANY AND ALL SETTINGS

#### **EXAMPLE**

CHANGES FORMAT FROM  $\,\mathrm{X}\,,\,\mathrm{XXX}\,.\,\mathrm{XX}\,$  TO  $\,\mathrm{X}\,.\,\mathrm{XXX}\,,\,\mathrm{XX}\,$ 

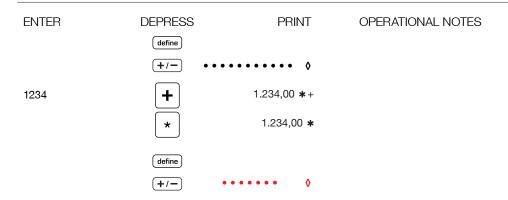

# **International Date Format Define Time/Date 1**

CALC SETTINGS - ANY AND ALL SETTINGS

### **EXAMPLE**

CHANGES DATE FORMAT FROM MM . DD . YYYY TO DD . MM . YYYY

| ENTER     | DEPRESS                    | PRINT        | OPERATIONAL NOTES |
|-----------|----------------------------|--------------|-------------------|
|           | define time date  1 define | #••••        |                   |
|           | 5                          | 5            |                   |
| 3.12.2001 | start                      | 03 12 2001   |                   |
| 7.12.2001 | end                        | 07 12 2001   |                   |
|           | elapsed                    | 4.00         |                   |
|           | define time date           | #••••        |                   |
|           |                            | <del>-</del> |                   |

# 24 Hour Clock Format Define Time/Date 2

CALC SETTINGS - ANY AND ALL SETTINGS

### **EXAMPLE**

24 HOUR CLOCK FORMAT PERMITS ENTRY IN "MILITARY TIME" RATHER THAN IN 12 HOUR FORMAT

| ENTER | DEPRESS                    | PRINT        | OPERATIONAL NOTES                    |
|-------|----------------------------|--------------|--------------------------------------|
|       | define time date  2 define | • 24 • • • • | Example continued on following Page. |
|       | 5                          | 5            |                                      |
| 8.30  | start                      | 8 30         |                                      |
| 12.00 | end                        | 12 00        |                                      |
| 12.45 | start                      | 12 45        |                                      |
| 15.00 | end                        | 15 00        |                                      |

| ENTER | DEPRESS          | PRINT        | OPERATIONAL NOTES         |
|-------|------------------|--------------|---------------------------|
| 15.15 | start            | 15 15        | Cont. from Provious Page  |
| 17.00 | end              | 17 00        | Cont. from Previous Page. |
|       | elapsed          | 7 30         |                           |
|       | dec. equiv       | 7.50         |                           |
|       | define time date |              |                           |
|       | 2                | • • 24 • • • |                           |

# Using the User Definable Keys

NOTE: Definable Settings are battery supported and are not cleared when the Ultimate is powered off.

# Finance Define . 1

# IMPORTANT OPERATIONAL NOTES

Amounts entered on the FV, PV, TERM, RATE and PMT keys remain constants unless changed, i.e. a new amount is entered that replaces the stored constant. It is recommended that the sequence of pressing C/CE then PV is used prior to each calculation, or until you are familiar with the operation.

Once a payment has been calculated, pressing the Total key will cause an entire amortization schedule to print. If sufficient information exists as constants, i.e. an amount stored in PV, TERM, RATE, and PMT and Total is inadvertently depressed, the schedule will print. To stop the printing of the Amortization schedule, PRESS C/CE during the printing. The schedule will stop printing when the keyboard buffer reads the depression of the C/CE key.

Solving for RATE can take a second of computational time.

Pressing the Define Key define

followed by 1

will turn on the Finance functions.

This function is disabled by replacing the 5 definable keys with another function.

#### **ULTIMATE ACTUAL KEYS BECOME...**

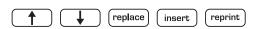

#### THESE DEFINED KEYS

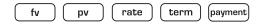

SOLVE FOR PAYMENT

Assume you are interested in purchasing a home for \$250,000. The interest rate is 6%. You want to finance the loan over a period of 180 months (15 years). Solve for Payment.

| ENTER  | DEPRESS | PRINT         | OPERATIONAL NOTES    |
|--------|---------|---------------|----------------------|
| 250000 | ри      | 250,000.00 IV | PV - Amount Financed |
| 6      | rate    | 6.00 %        | Interest Rate        |
| 180    | term    | 180.00M       | Term - Months        |
|        | payment | 2,109.64 P    | Monthly Payment      |

### **EXAMPLE**

SOLVE FOR PRESENT VALUE (AMOUNT BORROWED)

Assume you can afford to pay \$2000 per month on mortgage payment. You qualify for a 6% interest rate. You want to pay the loan off in 180 months (15 years). Solve for the amount you may borrow (Present Value).

| ENTER | DEPRESS | PRINT         | OPERATIONAL NOTES    |
|-------|---------|---------------|----------------------|
| 2000  | payment | 2,000.00 P    | Monthly Payment      |
| 6     | rate    | 6.00 %        | Interest Rate        |
| 180   | term    | 180.00M       | Term - Months        |
|       | pv      | 237,007.03 IV | PV - Amount Financed |

SOLVE FOR REPAYMENT TERM

Assume the loan you need is for \$250,000, yet the payment you want is \$2,000. You qualify for a 6% rate. How many months would be required to repay the loan? As shown below, it requires 19 6 months to repay the loan with a remaining payment of \$1306.31.

| ENTER  | DEPRESS | PRINT         | OPERATIONAL NOTES    |
|--------|---------|---------------|----------------------|
| 250000 | pv      | 250,000.00 IV | PV - Amount Financed |
| 6      | rate    | 6.00 %        | Interest Rate        |
| 2000   | payment | 2,000.00P     | Monthly Payment      |
|        | term    | 1,306.31RP    | Remaining Payment    |
|        |         | 196.00M       | Term - Months        |

### **EXAMPLE**

SOLVE FOR INTEREST RATE

Assume you wish to borrow \$250,000, over a 180 month (15 year) period and you can afford to pay \$2,109.64 per month. What interest rate do you need under this scenario?

| ENTER   | DEPRESS | PRINT         | OPERATIONAL NOTES    |
|---------|---------|---------------|----------------------|
| 250000  | рν      | 250,000.00 IV | PV - Amount Financed |
| 2109.64 | payment | 2,109.64P     | Montly Payment       |
| 180     | term    | 180.00M       | Term - Months        |
|         | rate    | 6.00 %        | Interest Rate        |

**AMORTIZATION** 

Calculate a payment and print amortization schedule. \$100,000 loan, 6.5% Interest Rate compounded monthly, 15 year (180 months) term.

| ENTER   | DEPRESS | PRINT               | OPERATIONAL NOTES         |
|---------|---------|---------------------|---------------------------|
| 100,000 | рν      | 100,000 IV          | PV - Amount Financed      |
| 6.5     | rate    | 6.50 %              | Interest Rate             |
| 180     | term    | 180.00 M            | Term - Months             |
|         | payment | 871.11 P            | Monthly Payment           |
|         | * #     | 1                   | FIRST PAYMENT - AMORTIZE  |
|         |         | 871.11 P            | Payment                   |
|         |         | 541.67 I-           | Pmt. Portion to Interest  |
|         |         | 329.44 -P           | Pmt. Portion to Principal |
|         |         | 99,670.56 RP        | Remaining Principal       |
|         |         | 541.67 l <b>*</b>   | Cumulative Interest       |
|         | ••••    | •••••               |                           |
|         | #       | 2                   |                           |
|         |         | 871.11 P            |                           |
|         |         | 539.88 I-           |                           |
|         |         | 331.23 -P           |                           |
|         |         | 99,339.33 RP        |                           |
|         |         | 1,081.55 l <b>*</b> | Cont. on following page.  |
|         |         |                     |                           |

AMORTIZATION CONT. FROM PREVIOUS PAGE

Calculate a payment and print amortization schedule. \$100,000 loan, 6.5% Interest Rate compounded monthly, 15 year (180 months) term.

| ENTER | DEPRESS | PRINT                                | OPERATIONAL NOTES                                                           |
|-------|---------|--------------------------------------|-----------------------------------------------------------------------------|
|       | #       | 3                                    | In the example the Total (*) key was pressed when no live entry             |
|       |         | 871.11 P                             | existed. This will cause the entire amortization schedule                   |
|       |         | 538.09 I-                            | to print.                                                                   |
|       |         | 333.02 -P                            | Rather than printing an entire<br>Amortization Schedule, Ultimate           |
|       |         | 99,006.31 RP                         | enables you to select a month or range of months for printing.              |
|       |         | 1,619.64 l <b>*</b>                  | After finding the payment, or any of the other three variables,             |
|       | ••••    | • • • • • •                          | a selected amortization                                                     |
|       | C       |                                      | schedule may be printed. If you desire a schedule for month 12              |
| 12    | *       | • • • • • • • 12                     | for example, enter 12 and press Total. If you wish to print a               |
|       |         |                                      | schedule between the months                                                 |
|       | #       | 12                                   | of 24 and 28 for example,<br>enter 24.28 then press Total.                  |
|       |         | (etc)                                | Note: Amortize can only print                                               |
| 24.28 | *       | • • • • • • • 24                     | if sufficient information exists<br>(PV, Term, Rate) to compute<br>payment. |
|       | #       | 24                                   | F-9                                                                         |
|       |         | (etc)                                |                                                                             |
|       |         | le for months 24<br>nd including 28) |                                                                             |
|       |         |                                      |                                                                             |

COMPUTE FUTURE VALUE

100,000 Present Value, 6% Interest Rate (compounded monthly), 10 year (120 month) Term. Press C/CE, PV prior to solving this example.

| ENTER  | DEPRESS | PRINT         |                      |
|--------|---------|---------------|----------------------|
| 100000 | рν      | 100,000.00 IV | PV - Amount Financed |
| 6      | rate    | 6.00 %        | Interest Rate        |
| 120    | term    | 120.00M       | Term - Months        |
|        | fv      | 181,939.67RV  | FV - Future Value    |

#### **EXAMPLE**

COMPUTE FUTURE VALUE

Deposit \$50 a month (at the end of each month) into a new account that pays 6.25% annual interest, compounded monthly. How much will the account be worth after 2 years? Press C/CE, PV prior to solving this example.

| ENTER | DEPRESS | PRINT       |                   |
|-------|---------|-------------|-------------------|
| 50    | payment | 50.00 P     | Monthly Savings   |
| 6.25  | rate    | 6.25 %      | Interest Rate     |
| 24    | term    | 24.00M      | Term Months       |
|       | fv      | 1,274.70 RV | FV - Future Value |

COMPUTE FUTURE VALUE

\$1,000 (Present Value in a Savings Account), \$50 deposited each month (at the end of the month), 6% interest rate compounded monthly. What is the value of the account after 6 months? Press C/CE, PV prior to solving this example.

| ENTER | DEPRESS | PRINT       |                      |
|-------|---------|-------------|----------------------|
| 1000  | pv      | 1,000.00 IV | PV - Amount Financed |
| 50    | payment | 50.00 P     | Montly Payment       |
| 6     | term    | 6.00 M      | Term - Months        |
| 6     | rate    | 6.00 %      | Interest Rate        |
|       | fv      | 1,334.15 RV | FV - Future Value    |

### **EXAMPLE**

SOLVE FOR PV

Press C/CE, PV prior to solving this problem.

| ENTER  | DEPRESS | PRINT         |                    |
|--------|---------|---------------|--------------------|
| 500000 | fv      | 500,000.00 RV | FV - Future Value  |
| 5.25   | rate    | 5.25 %        | Interest Rate      |
| 120    | term    | 120.00 M      | Term - Months      |
|        | pv      | 296,116.57 IV | PV - Present Value |

# **Currency Conversion Define** . 2

# IMPORTANT OPERATIONAL NOTES

The conversion of 5 currencies including Home are possible. 4 currencies to the Home currency or Home currency to 4 alternates may be calculated. Conversion between currencies is also possible, with the calculation going through Home.

Home is the anchor currency. That is, 1 Home = X times C1, C2, C3, C4.

Pressing the Define Key (define)

followed by 2

will turn on the Currency functions.

This function is disabled by replacing the 5 definable keys with another function.

#### **ULTIMATE ACTUAL KEYS BECOME...**

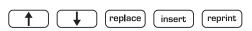

#### THESE DEFINED KEYS

home C1 C2 C3 C4

SETTING CONVERSION RATES

Assume Home = USD, C1 = Euro, C2 = GBP, and C3 = JPY, and assume that 1 USD = 0.705965 Euro, 0.491957 GBP and 116.61 JPY.

| ENTER   | DEPRESS     | PRINT     | OPERATIONAL NOTES         |
|---------|-------------|-----------|---------------------------|
| .705965 | define      |           |                           |
|         | C1 1        | С         | Stores conversion rate C1 |
|         |             | 0.705965R |                           |
| .491957 | define      |           |                           |
|         | <u>c2</u> 2 | С         | Stores conversion rate C2 |
|         |             | 0.491957R |                           |
| 116.61  | define      |           |                           |
|         | Сз 3        | С         | Stores conversion rate C3 |
|         |             | 116.61R   |                           |

### **EXAMPLE**

CONVERSION

Convert 250 Euros to USD

| ENTER | DEPRESS     | PRINT    | OPERATIONAL NOTES                                        |
|-------|-------------|----------|----------------------------------------------------------|
| 250   | <u>C1</u> 1 | С        | In this conversion 250 Euro is divided by the conversion |
|       |             | 250.00   | factor to determine the equivalent USD                   |
|       |             | 354.13 * |                                                          |

CONVERSION

Convert 500 USD to Euros

| ENTER | DEPRESS  | PRINT    | OPERATIONAL NOTES                                          |
|-------|----------|----------|------------------------------------------------------------|
| 500   | (home) # | С        | In this conversion 500 USD is multiplied by the conversion |
|       | C1       | 500.00   | factor to determine the equivalent Euro.                   |
|       |          | 352.98 * | ·                                                          |

# **EXAMPLE**

CONVERSION

Convert 10000 JPY to Euro

| ENTER | DEPRESS     | PRINT     | OPERATIONAL NOTES           |
|-------|-------------|-----------|-----------------------------|
| 10000 | СЗ 3        | С         |                             |
|       |             | 10,000.00 |                             |
|       |             | 85.76 *   | Converts JPY to Home (USD)  |
|       | <u>C1</u> 1 | С         | Home (USD) Converts to EURO |
|       |             | 85.76     |                             |
|       |             | 60.54 *   |                             |

# VAT Tax Define . 3

# IMPORTANT OPERATIONAL NOTES

Five tax rates may be stored when this special function is selected.

If the stored amount for a key is positive, that Tax key will compute amount of tax and add on. If the stored amount for a key is negative, that Tax Key will compute the amount of tax and net prior to tax, i.e. VAT. If one wants to determine add on and the stored rate is negative, enter the amount, press change sign and it will Add On Tax to the entered amount. Also works in reverse.

Pressing the Define Key define

followed by 3

will turn on the VAT Tax functions.

This function is disabled by replacing the 5 definable keys with another function.

#### **ULTIMATE ACTUAL KEYS BECOME...**

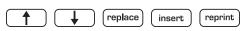

#### THESE DEFINED KEYS

STORING TAX RATES

Tax rates, T1 = 5%, T2 = -5%, T3 = 8.75%, T4 = -8.75%

| ENTER | DEPRESS             | PRINT  | OPERATIONAL NOTES |
|-------|---------------------|--------|-------------------|
| 5     | define              |        |                   |
|       | (tax 1) 1           | R      | Stores Tax Rate 1 |
|       |                     | 5.00 % |                   |
| 5     | <b>+</b> / <b>-</b> |        |                   |
|       | define              |        |                   |
|       | (tax 2) 2           | R      | Stores Tax Rate 2 |
|       | -                   | 5.00%  |                   |
| 8.75  | define              |        |                   |
|       | (tax 3) 3           | R      | Stores Tax Rate 3 |
|       |                     | 8.75 % |                   |
| 8.75  | <b>+</b> / <b>-</b> |        |                   |
|       | define              |        |                   |
|       | (tax 4) 4           | R      | Stores Tax Rate 4 |
|       | -                   | 8.75%  |                   |
|       |                     |        |                   |

Find tax and after tax price for a \$105 item and 8.75% tax.

| ENTER | DEPRESS | PRINT     | OPERATIONAL NOTES |
|-------|---------|-----------|-------------------|
| 105   | tax 3   | 105.00 X  |                   |
|       |         | 8.75R     |                   |
|       |         | 9.19 +    |                   |
|       |         | 114.19 %+ |                   |

# **EXAMPLE**

An item sells for \$247 including 5% tax, find Tax and Cost before Tax.

| ENTER | DEPRESS | PRINT     | OPERATIONAL NOTES |
|-------|---------|-----------|-------------------|
| 247   | tax 2   | 247.00 ÷  |                   |
|       | -       | 5.00R     |                   |
|       | -       | 11.76 –   |                   |
|       |         | 235.24 %- |                   |

Find tax and After Tax Price (alternate use of tax key) of a \$100 item and -5% Tax Rate

ENTER DEPRESS PRINT OPERATIONAL NOTES

100

+/
Use of -5% Rate to show alternate use of negative rate adds and prints black. Ignores math sign.

- 5.00R

5.00 +

# Discount Tax Define . 4

# IMPORTANT OPERATIONAL NOTES

Tax Keys Discount (All specifications related to VAT previously are applicable here)

Five Tax rates may be stored when this special function is selected.

These keys are defined and operate similar to the Tax Keys VAT. The difference, storing a negative rate calculates discount, not VAT.

Note: To recall a Stored Tax Rate or Conversion Rate, Press Define and key to recalled, T1 for example.

Pressing the Define Key (define)

followed by 4

will turn on the Discount Tax functions.

This function is disabled by replacing the 5 definable keys with another function.

#### **ULTIMATE ACTUAL KEYS BECOME...**

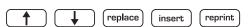

#### THESE DEFINED KEYS

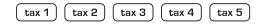

STORING TAX RATES

Tax rates, T1 = 8.75%, T2 = -5%, T3 = -3%, T4 = -1%

| ENTER | DEPRESS             | PRINT  | OPERATIONAL NOTES |
|-------|---------------------|--------|-------------------|
| 8.75  | define              |        |                   |
|       | (tax 1) 1           | R      | Stores Tax Rate 1 |
|       |                     | 8.75 % |                   |
| 5     | <b>+</b> / <b>-</b> |        |                   |
|       | define              |        |                   |
|       | (tax 2) 2           | R      | Stores Tax Rate 2 |
|       | -                   | 5.00 % |                   |
| 3     | +/-                 |        |                   |
|       | define              |        |                   |
|       | (tax 3) 3           | R      | Stores Tax Rate 3 |
|       | -                   | 3.00 % |                   |
| 1     | +/-                 |        |                   |
|       | define              |        |                   |
|       | (tax 4) 4           | R      | Stores Tax Rate 4 |
|       | -                   | 1.00 % |                   |

CHAIN DISCOUNT

Find the selling price of an item that's currently marked \$100. The item is eligible to be discounted by 3 rates (5%, 3%, and 1%), stored on the last page, and subject to a tax rate of 8.75%. Find the Price.

| ENTER | DEPRESS | PRINT    | OPERATIONAL NOTES |
|-------|---------|----------|-------------------|
| 100   | tax 2   | 100.00 x |                   |
|       | -       | 5.00R    |                   |
|       | -       | 5.00 -   |                   |
|       |         | 95.00 %- |                   |
|       | tax 3   | 95.00 x  |                   |
|       | _       | 3.00R    |                   |
|       | _       | 2.85 -   |                   |
|       |         | 92.15 %- |                   |
|       | tax 4   | 92.15 x  |                   |
|       | -       | 1.00R    |                   |
|       | -       | 0.92 -   |                   |
|       |         | 91.23 %- |                   |
|       | tax 1   | 91.23 x  |                   |
|       |         | 8.75R    |                   |
|       |         | 7.98 +   |                   |
|       |         | 99.21 %+ |                   |
|       |         |          |                   |

# Time Card Define . 5

# IMPORTANT OPERATIONAL NOTES

Time Card is selected by pressing Define followed by . 5. A number of functions are possible when Time Card is defined. These functions are as followes:

- Determine the decimal equivalent of an entry of hours and minutes.
- Calculate the elapsed time between two or more periods, i.e. number of hours worked.
- Accumulate the hours and minutes worked (Define 8) automatically.
- Find the number of days between two dates.
- Find a Future Date
- Find a Past Date

These functions are illustrated in the following pages of examples.

Pressing the Define Key define

followed by **5** 

will turn on the Time Card functions.

This function is disabled by replacing the 5 definable keys with another function.

### **ULTIMATE ACTUAL KEYS BECOME...**

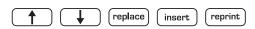

#### THESE DEFINED KEYS

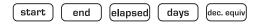

CONVERT HOURS/MINUTES TO DECIMAL EQUIVALENT What is the decimal equivalent of 8 hours, 30 minutes

| ENTER | DEPRESS    | PRINT | OPERATIONAL NOTES                                                                                                    |
|-------|------------|-------|----------------------------------------------------------------------------------------------------|
| 8.30  | dec. equiv | 8.50  | Ultimate assumes that when this function is selected and a live entry is completed by the Decimal Equivalent key, that entry was hours and minutes(HH.MM). |

### **EXAMPLE**

CONVERT DECIMAL EQUIVALENT TO HOURS/MINUTES What is 8.5 equal to in hours/minutes?

| ENTER | DEPRESS    | PRINT | OPERATIONAL NOTES                                                                                                   |
|-------|------------|-------|----------------------------------------------------------------------------------------------------|
| 8.50  | dec. equiv | 8 30  | Note: Converting decimal equivalent to HH.MM can only be performed if the Time/Calc switch is in the Time position. |

COMPUTE HOURS WORKED

An employee starts work at 8:30am, takes a 45 minute break for lunch at 12:00, a 15 minute coffee break at 3:00pm and leaves work at 5:00pm. Determine how many hours this employee worked.

| ENTER | DEPRESS    | PRINT   | OPERATIONAL NOTES                                                                                            |
|-------|------------|---------|----------------------------------------------------------------------------------------------------|
| 8.30  | start      | 8 30    |                                                                                                    |
| 12.00 | +/-        |         |                                                                                                    |
|       | end        | 12 00 P |                                                                                                    |
| 12.45 | +/-        |         |                                                                                                    |
|       | start      | 12 45 P |                                                                                                    |
| 3.00  | +/-        |         |                                                                                                    |
|       | end        | 3 00 P  |                                                                                                    |
| 3.15  | +/-        |         |                                                                                                    |
|       | start      | 3 15 P  |                                                                                                    |
| 5.00  | +/-        |         |                                                                                                    |
|       | end        | 5 00 P  |                                                                                                    |
|       | elapsed    | 7 30    | This employee worked 7 hours                                                                                 |
|       |            |         | and 30 minutes. If you wish to convert the 7 hours and                                                       |
|       | dec. equiv | 7.50    | 30 minutes to the decimal equivalent to enable multiplying it by an hourly rate, depress decimal equivalent. |
|       |            |         | aconnai equivalent.                                                                                          |

DAYS BETWEEN DATES

Compute the number of days between December 3 and December 7.

| ENTER      | DEPRESS          | PRINT | OPERATIONAL NOTES                                  |
|------------|------------------|-------|----------------------------------------------------|
| 12.03.2001 | start 12 03 2001 |       | The number of days in this example is 4. The count |
| 12.07.2001 | end 12 07 2001   |       | includes Dec. 3, 4, 5, & 6.                        |
|            | elapsed          | 4.00  |                                                    |

### **EXAMPLE**

COMPUTE A FUTURE DATE

Determine the date 4 days hence (December 3, 2001)

| ENTER      | DEPRESS            | PRINT | OPERATIONAL NOTES |
|------------|--------------------|-------|-------------------|
| 12.03.2001 | start 12 03 2001   |       |                   |
| 4          | days               | 4.00  |                   |
|            | elapsed 12 07 2001 |       |                   |

# **EXAMPLE**

COMPUTE A PAST DATE

Determine the date 4 days prior (December 7, 2001)

| ENTER      | DEPRESS            | PRINT | OPERATIONAL NOTES |
|------------|--------------------|-------|-------------------|
| 12.07.2001 | start 12 07 2001   |       |                   |
| 4          | +/-                |       |                   |
|            | days _             | 4.00  |                   |
|            | elapsed 12 03 2001 |       |                   |

# **Cost, Sell, Margin, Reciprocal Percent Change - Define . 8**

# IMPORTANT OPERATIONAL NOTES

When enabled, the Cost, Sell, Margin, Reciprocal, Percent Change Keys permit the following problems to be solved:

- Find the Selling Price of an Item.
- Find the Gross Margin (Profit) on an item sold.
- Find the Cost of an Item.
- Find the Reciprocal of a number.
- Find the amount and percent of change between two numbers.

Examples of these functions are illustrated in the following pages.

Pressing the Define Key define

followed by

will turn on this function.

This function is disabled by replacing the 5 definable keys with another function.

#### **ULTIMATE ACTUAL KEYS BECOME...**

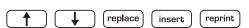

#### THESE DEFINED KEYS

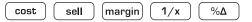

FIND SELLING PRICE

If the an item costs \$100 and has a 25% markup, what is the Selling Price?

| ENTER | DEPRESS | PRINT             | OPERATIONAL NOTES                                            |
|-------|---------|-------------------|--------------------------------------------------------------|
| 100   | cost    | 100.00C           | In the example to the left, cost and % markup were known.    |
| 25    | margin  | 25.00 %M          | Immediately following the entry and depression of the margin |
|       |         | 33.33 ₩           | key, the amount of markup in dollars and the selling price   |
|       |         | 133.33 <b>*</b> P | print.                                                       |

# **EXAMPLE**

FIND MARGIN AND % MARK UP

If an item's Cost is \$100 and the Selling Price is \$150, what is the Markup in Percentage and Dollars?

| ENTER | DEPRESS | PRINT             | OPERATIONAL NOTES                                             |
|-------|---------|-------------------|---------------------------------------------------------------|
| 100   | cost    | 100.00C           | In the example to the left, the cost and selling price were   |
| 150   | sell    | 150.00 <b>*</b> P | known. Immediately following the entry and depression of the  |
|       |         | 50.00 ℃           | sell key, the amount of markup in dollars and the % of markup |
|       |         | 33.33 %M          | is printed.                                                   |

The formula for calculating selling price is Selling Price =

1/(100 - % Markup)

FIND COST

If an item has a Selling Price of \$150 with a 60% markup included, what is the cost of the item?

| ENTER | DEPRESS | PRINT             | OPERATIONAL NOTES                                             |
|-------|---------|-------------------|---------------------------------------------------------------|
| 150   | sell    | 150.00 <b>*</b> P | In the example to the left,<br>Selling Price and the % Markup |
| 60    | margin  | 60.00 %M          | were known. Immediately following the entry and               |
|       |         | 90.00 ₩           | depression of the Margin<br>Key, the amount of Markup in      |
|       |         | 60.00 C           | dollars and the Cost is printed.                              |

# **EXAMPLE**

RECIPROCAL

Find the Reciprocal of 625

| ENTER | DEPRESS | PRINT    | OPERATIONAL NOTES                                |
|-------|---------|----------|--------------------------------------------------|
| 625   | 1/x     | 625.00 = | Simply enter the value and press the Insert Key, |
|       |         | 0.0016 * | (1/x function), to find the Reciprocal.          |

PERCENT CHANGE (%Δ)

Find the difference between two years of sales; this year \$10,750,673, and last year 9,948,581.

| ENTER    | DEPRESS    | PRINT           | OPERATIONAL NOTES                                           |
|----------|------------|-----------------|-------------------------------------------------------------|
| 10750673 | ÷          | 10,750,673.00 ÷ | When comparing two numbers, always enter the current period |
| 9948581  | <b>%</b> Δ | 9,948,581.00 %C | first.                                                      |
|          |            | 802,092.00 Δ    |                                                             |

8.06 %∆

# Independent Memory II Define . 9

# IMPORTANT OPERATIONAL NOTES

Independent Memory II, functions in exactly the same manner as Independent Memory I.

The RV (Reverse Key) reverses two factors in a calculation.

Pressing the Define Key define

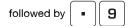

will turn on the Independent Memory functions.

This function is disabled by replacing the 5 definable keys with another function.

#### **ULTIMATE ACTUAL KEYS BECOME...**

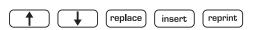

### THESE DEFINED KEYS

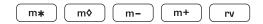

SIMPLE INVOICE

25 items @ 3.25, 40 items @ 6.75, 5 items @ -5.00 (credit), add \$6 handling charge, Find Invoice Total.

| ENTER | DEPRESS | PRINT              | OPERATIONAL NOTES                                    |
|-------|---------|--------------------|------------------------------------------------------|
| 25    | ×       | 25.00 x            | The example to the left illustrates using the memory |
| 3.25  | m+      | 3.25 =             | as a completely independent storage area.            |
|       |         | 81.25 II+          | Storage area.                                        |
| 40    | ×       | 40.00 x            |                                                      |
| 6.75  | m+      | 6.75 =             |                                                      |
|       |         | 270.00 II+         |                                                      |
| 5     | ×       | 5.00 x             |                                                      |
| 5     | m-      | 5.00 =             |                                                      |
|       |         | 25.0011-           |                                                      |
| 6     | m+      | 6.00 11+           |                                                      |
|       | m*      | 332.25 II <b>*</b> |                                                      |

REVERSE

 $5 \div 12 = \text{should have been } 12 \div 5.$ 

| ENTER | DEPRESS | PRINT    | OPERATIONAL NOTES                                   |
|-------|---------|----------|-----------------------------------------------------|
| 5     | ÷       | 5.00 ÷   | The Reverse Key simply reverses the order of entry. |
| 12    | rv      | 12.00 RV | reverses the order or entry.                        |
|       | =       | 5.00 =   |                                                     |
|       |         | 2.40 *   |                                                     |

# Spreadsheet Define \*

# IMPORTANT OPERATIONAL NOTES

Defining the 5 user definable keys as spreadsheet (crossfooting) also defines Independent Memory I keys with alternative functionality.

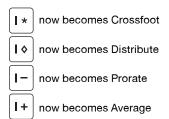

The crossfooting function provides individual addressability of column and row locations. The term crossfooting refers to totalling across and down.

Pressing the Define Key define

followed by \*

will turn on the Spreadsheet functions.

This function is disabled by replacing the 5 definable keys with another function.

#### **ULTIMATE ACTUAL KEYS BECOME...**

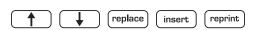

#### THESE DEFINED KEYS

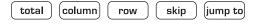

#### **COLUMNS**

| ROWS  | 1  | 2  | 3 | 4  | TOTAL |
|-------|----|----|---|----|-------|
| 1     | 5  | 2  | 4 | 0  | 11    |
| 2     | 0  | 6  | 0 | 5  | 11    |
| 3     | 3  | 5  | 0 | 6  | 14    |
| 4     | 6  | 0  | 4 | 7  | 17    |
| TOTAL | 14 | 13 | 8 | 18 | 53    |

When the Crossfooting function is enabled through depression of the Define key followed by the Total (\*) key, the plus and minus keys of the adding machine assign a value (positive or negative) to a column/row location. The function of total, when used, instructs Ultimate to move to the next column for entries. The orientation of this function is always from the perspective of column. In this example, depression of 5 followed by depression of +, places the value 5 in Column 1 Row 1. The value 0, in Column 1, Row 2, can be placed there by entering 0 and pressing plus, or by depressing the Skip key, which moves the pointer to the next location as Column 1 Row 3. The user could directly address a location by using the Jump To function. Jump To command allows the user to "Jump To" a specified cell. For example Column 5, Row 3. The column and row locations are separated

by the decimal key when entering the location. To get to the location in the example, enter 5.03 then press Jump To. If a mistake is made in entry, correcting that mistake may be made by entering the correct amount, and following the sequence just described. Whatever value existed in that location previously will be replaced by the new value.

Before proceeding add the four columns of numbers in the spread sheet above. Press \* after the last entry in each column has been entered.

CROSSFOOTING

When the Crossfoot key is pressed, the totals of all the columns and rows will automatically be printed. For the sake of brevity, only the printout will be represented below.

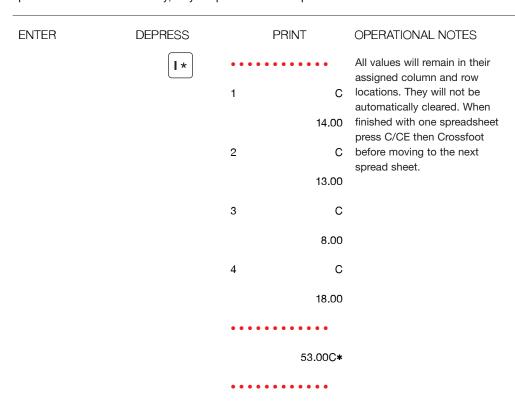

Example cont. on next page.

| ENTER | DEPRESS |         | PRINT         | OPERATIONAL NOTES |
|-------|---------|---------|---------------|-------------------|
|       |         | • • • • | •••••         |                   |
|       |         | 1       | R             |                   |
|       |         |         | 11.00         |                   |
|       |         | 2       | R             |                   |
|       |         |         | 11.00         |                   |
|       |         | 3       | R             |                   |
|       |         |         | 14.00         |                   |
|       |         | 4       | R             |                   |
|       |         |         | 17.00         |                   |
|       |         | • • • • | • • • • • •   |                   |
|       |         |         | 53.00R*       |                   |
|       |         | • • • • | • • • • • • • |                   |

% DISTRIBUTION

An individual wants to find the percent distribution on the 1st Column then the Row Total.

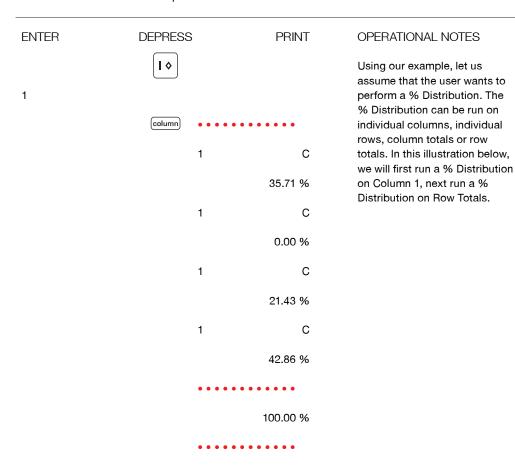

Example cont. on next page.

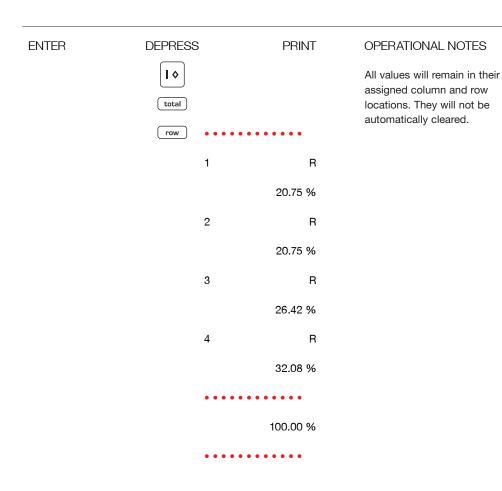

**PRORATION** 

In this example Prorate a budget of \$50,000 using the Column totals of our example.

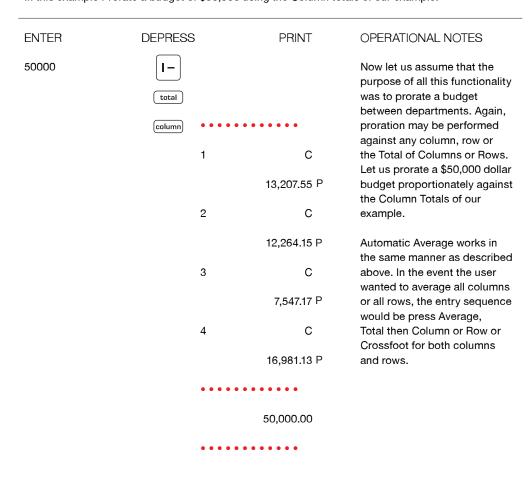

# Advanced Functions

# Automatic Two Column Addition

# IMPORTANT OPERATIONAL NOTES

Earlier on page 51, Two Column Addition was illustrated. Two Column Addition is a powerful function and has many automatic features which will be illustrated in the following examples.

# EXPANDED FUNCTIONALITY

Currently by pressing the Total (\*) key once, the right hand total is summed. Pressing the Total (\*) key again, totals the left column. A third depression of the Total (\*) key combines both the left and right columns.

Automatic Add On, Discounts or VAT. This new expanded functionality is possible under the following conditions. TC engaged. A rate (positive or negative) is stored under the Tax Key and the Tax Key is defined as Discount or VAT. VAT is the default condition.

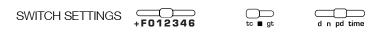

BASIC TWO COLUMN ADDITION WITH COMBINED TOTAL (12.00 + 5.00) + (3.00 + 15.00) = 35.00

| ENTER | DEPRESS | F     | PRINT            | OPERATIONAL NOTES |
|-------|---------|-------|------------------|-------------------|
| 12    | +       |       | 12.00 * +        |                   |
| 3     | =+      | 3.00  | G+               |                   |
| 5     | +       |       | 5.00 +           |                   |
| 15    | =+      | 15.00 | G+               |                   |
|       | *       |       | 17.00 *          |                   |
|       | *       | 18.00 | G*               |                   |
|       | *       |       | 35.00 <b>*</b> C | Combined Total    |

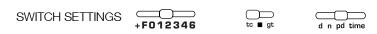

AUTOMATIC ADD ON

Add 3 items costing 100, 10, 200 with a tax rate of 8.25.

| ENTER | DEPRESS |       | PRINT             | OPERATIONAL NOTES                                                                      |
|-------|---------|-------|-------------------|----------------------------------------------------------------------------------------|
| 8.25  | tax     |       | 8.25R             | Rate of 8.25% stored.                                                                  |
| 100   | +       |       | 100.00 *+         | When + is pressed, printed                                                             |
|       |         | 8.25  | G+                | amount automatically multiplied by stored rate, prints result left and accumulates the |
| 10    | +       |       | 10.00 +           |                                                                                        |
|       |         | 0.83  | G+                |                                                                                        |
| 200   | +       |       | 200.00 +          |                                                                                        |
|       | *       | 16.50 | G+                |                                                                                        |
|       | *       |       | 310.00 *          |                                                                                        |
|       | *       | 25.58 | G*                |                                                                                        |
|       |         |       | 335.58 <b>*</b> C |                                                                                        |

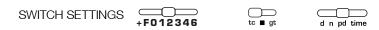

VAT

Find the total for 3 items, 100, 200, 60 with -8.25% tax for each item.

| ENTER | DEPRESS |        | PRINT             | OPERATIONAL NOTES        |
|-------|---------|--------|-------------------|--------------------------|
| 8.25  | +/-     |        |                   |                          |
|       | tax     | -      | 8.25R             | Store Tax Rate of -8.25% |
| 100   | +       |        | 100.00 *+         |                          |
|       |         | -7.62  | G+                |                          |
| 200   | +       |        | 200.00 +          |                          |
|       |         | -15.24 | G+                |                          |
| 60    | +       |        | 60.00             |                          |
|       |         | -4.57  | G+                |                          |
|       | *       |        | 360.00 *          |                          |
|       | *       | -27.43 | G*                |                          |
|       | *       |        | 332.57 <b>*</b> C |                          |

SWITCH SETTINGS +F012346 tc ■ gt d n pd time

# **EXAMPLE**

DISCOUNT

Add 3 items, 100, 10, and 200 with a 8.25% discount applied.

| ENTER | DEPRESS | PRI    | NT                | OPERATIONAL NOTES           |
|-------|---------|--------|-------------------|-----------------------------|
|       | define  |        |                   |                             |
|       | tax     |        | R                 | Defines Tax Key as Discount |
| 8.25  | +/-     |        |                   |                             |
|       | tax     | -      | 8.25R             | Store tax rate of -8.25%    |
| 100   | +       | 1      | 100.00 *+         |                             |
|       |         | -8.25  | G+                |                             |
| 10    | +       |        | 10.00 +           |                             |
|       |         | -0.83  | G+                |                             |
| 200   | +       |        | 200.00 +          |                             |
|       |         | -16.50 | G+                |                             |
|       | *       |        | 310.00 *          |                             |
|       | *       | -25.58 | G*                |                             |
|       | *       | 2      | 284.42 <b>*</b> C |                             |

# Changing the Ultimate To a Time Calculator

# IMPORTANT OPERATIONAL NOTES

Moving the Time switch, changes the Ultimate into a time calculator. Entries will be accepted as hours and minutes HH.MM. Addition of HH.MM can be performed in much the same way as regular numeric entries.

When entering Hours, Minutes the decimal point key is used to separate HH.MM.

If the GT function is engaged, HH.MM will be accumulated into the GT register. The HH.MM format will be retained and the sum of all HH.MM entries presented upon the second depression of the Total key.

If the decimal equivalent of an HH.MM live entry or Total is required, it may be obtained by pressing the  $\Diamond$  key. If the entry is not live or if  $\Diamond$  is not pressed after the total key, the  $\Diamond$  key will operate as expected. Alternatively, if Time Keep is engaged, the Dec. Equiv. key may be pressed at any time to convert HH.MM to decimal.

The x and  $\div$  keys will retain and calculate in the HH.MM format if depression of these keys has followed a live entry in HH.MM format, completed entry or total. If this is not the case, they will perform in their normal manner. For example if one needed to multiply  $4\times8$ , and 4 were entered without a decimal point the times key would take 4 as the first entry in multiplication. If the decimal equivalent has been calculated (the Dec. Equiv. key were depressed), depression of x or  $\div$  will act on the number as if it were not HH.MM. Note: If calculating mixed numbers, not HH.MM, the Time Calc switch must be moved to Calc.

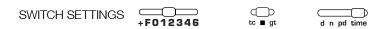

TIME ADDITION

Add hours, minutes and convert to Decimal Equivalent. 8.35 + 4.12 + 7.47 + 8.06 + 9.15 = 37.55 (37.91)

| ENTER | DEPRESS    | PRINT   | OPERATIONAL NOTES            |
|-------|------------|---------|------------------------------|
| 8.35  | +          | 8 35 *+ | Make sure Switch is moved to |
| 4.12  | <b>+</b>   | 4 12 +  | Time position.               |
| 7.47  | <b>+</b>   | 7 47 +  |                              |
| 8.06  | +          | 8 06 +  |                              |
| 9.15  | +          | 9 15 +  |                              |
|       | *          | 37 55 * |                              |
|       | <b>♦</b> # | 37.91   | Decimal Equivalent           |

SWITCH SETTINGS +F012346

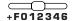

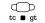

d n pd time

# **EXAMPLE**

TIME CALCULATION

Multiply or Divide hours and minutes. (5)  $\times$  8.36, 80.35  $\div$  (5)

| ENTER | DEPRESS | PRINT   | OPERATIONAL NOTES    |
|-------|---------|---------|----------------------|
| 5     | ×       | 5.00 x  |                      |
| 8.36  | =       | 8 36 =  |                      |
|       |         | 43 00 * | 43 Hours, 0 Minutes  |
| 80.35 | ÷       | 80 35 ÷ |                      |
| 5     | =       | 5.00 =  |                      |
|       |         | 16 07 * | 16 Hours, 07 Minutes |

# Advanced ∑M

# IMPORTANT OPERATIONAL NOTES

In this section, the use of  $\sum M$  will be shown using a variety of different functions to explain the usefullness of  $\sum M$  for the Ultimate

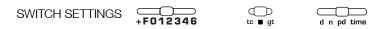

INVOICE - 125 ITEMS @ \$12.50 EACH, 135 ITEMS @ \$13.50 EACH, 150 ITEMS @ \$15.00 EACH

| ENTER | DEPRESS      | PRINT               | OPERATIONAL NOTES                                                                                |
|-------|--------------|---------------------|--------------------------------------------------------------------------------------------------|
|       | define 8     | ••••8••••           | ∑M sums results obtained from<br>the = and % key, elapsed time<br>and five definable tax keys in |
| 125   | ×            | 125.00 x            | Memory I.                                                                                        |
| 12.5  | =            | 12.50 =             |                                                                                                  |
|       |              | 1,562.50 **         |                                                                                                  |
| 135   | ×            | 135.00 x            |                                                                                                  |
| 13.5  | =            | 13.50 =             |                                                                                                  |
|       |              | 1,822.50 *          |                                                                                                  |
| 150   | ×            | 150.00 x            |                                                                                                  |
| 15    | =            | 15.00 =             |                                                                                                  |
|       |              | 2,250.00 *          |                                                                                                  |
|       | [ <b>!</b> * | 5,635.00 l <b>*</b> |                                                                                                  |
|       | define 8     | •••8•••             |                                                                                                  |

SWITCH SETTINGS +F012346 tc ■ gt d n pd time

# **EXAMPLE**

THE FOLLOWING EXAMPLE ILLUSTRATES ACCUMULATING HOURS AND MINUTES WORKED TO MEMORY 1.

| ENTER | DEPRESS                                      | PRINT   | OPERATIONAL NOTES |
|-------|----------------------------------------------|---------|-------------------|
|       | define                                       |         |                   |
|       | 8                                            | •••8••• |                   |
|       | define                                       |         |                   |
|       |                                              |         |                   |
|       | 5                                            | 5       |                   |
|       |                                              |         |                   |
| 8.30  | start                                        | 8 30    |                   |
| 12.00 | +/-                                          |         |                   |
|       | end                                          | 12 00 P |                   |
|       |                                              |         |                   |
| 12.45 | (+/-)                                        |         |                   |
|       | start                                        | 12 45 P |                   |
| 3.00  | <b>(+/-</b> )                                |         |                   |
|       |                                              |         |                   |
|       | end                                          | 3 00 P  |                   |
| 3.15  | +/-                                          |         |                   |
|       | start                                        | 3 15 P  |                   |
|       |                                              |         |                   |
| 5.00  | (+/-)                                        |         |                   |
|       | end                                          | 5 00 P  |                   |
|       | elapsed                                      | 7 30    |                   |
|       | <u>.                                    </u> |         |                   |

| ENTER | DEPRESS             | PRINT            | OPERATIONAL NOTES |
|-------|---------------------|------------------|-------------------|
| 8.30  | start               | 830              |                   |
| 12.00 | +/-                 |                  |                   |
|       | end                 | 12 00 P          |                   |
| 12.45 | <b>+/-</b>          |                  |                   |
|       | start               | 12 45 P          |                   |
| 3.00  | <b>+</b> / <b>-</b> |                  |                   |
|       | end                 | 3 00 P           |                   |
| 3.15  | +/-                 |                  |                   |
|       | start               | 3 15 P           |                   |
| 5.00  | +/-                 |                  |                   |
|       | end                 | 5 00 P           |                   |
|       | elapsed             | 7 30             |                   |
|       | [ *]                | 15 00 l <b>*</b> |                   |
|       | define 8            | •••8•••          |                   |

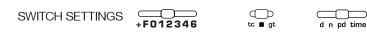

M WILL ALSO ACCUMULATE THE RESULTS OBTAINED FROM THE TAX KEYS TO MEMORY 1. THE FOLLOWING ILLUSTRATES DEFINED TAX KEY RESULTS TO MEMORY 1.

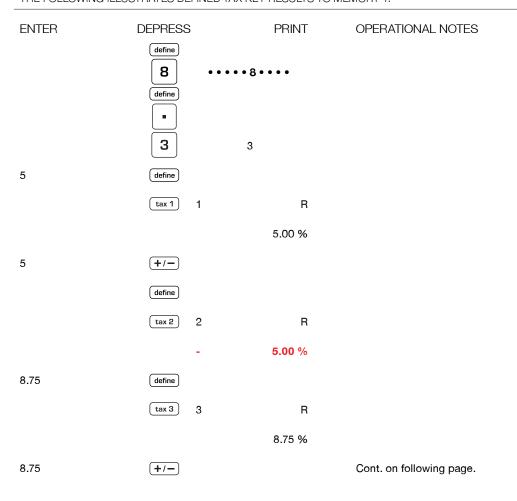

| ENTER | DEPRESS        | PRINT     | OPERATIONAL NOTES |
|-------|----------------|-----------|-------------------|
|       | define         |           |                   |
|       | (tax 4) 4      | R         |                   |
|       | -              | 8.75 %    |                   |
| 105   | tax 3          | 105.00 x  |                   |
|       |                | 8.75R     |                   |
|       |                | 9.19 l+   |                   |
|       |                | 114.19 %+ |                   |
| 247   | tax 2          | 247.00 ÷  |                   |
|       | -              | 5.00R     |                   |
|       | -              | 11.76 I-  |                   |
|       |                | 235.24 %- |                   |
|       | [ <b> </b> * - | 2.57 l*   |                   |
|       | define • • 8   | •••       |                   |

# **PHYSICAL ATTRIBUTES**

#### **Enclosed Paper Roll**

Most calculators (with the exception of Monroe 7130, 7140, 7150, Classic, Pro and Ultimate) have the paper roll mounted externally. The most expensive component of a print/ display calculator is the printer. It is also the component most likely to fail, as it is an electro-mechanical mechanism. The most common cause of printer failure is dust and dirt collecting on the paper roll and falling into the print mechanism as the paper is fed through the printer. By enclosing the paper roll, Monroe protects the paper roll and by extension the life of the printer from this common cause of printer failure. If the paper roll is external, it also means paper roll holders (typically plastic) are mounted externally to hold the paper roll. It is almost certain these paper roll holders will be lost or broken during the course of use. At the very least, this design means the operator will be forced to replace paper roll holders during the life of the calculator, replace the calculator or come up with some inventive method for supporting the paper roll when the holders are lost or broken.

Another drawback to mounting the paper roll externally is the typically cluttered desk of most users. If the paper roll is lodged against a book, stack of papers or some other object on the desk, it is likely the paper cannot advance or move through the print mechanism. As most

touch operators do not look at the calculator during addition columns, such an operator would be both surprised and disappointed to look at the tape after listing a long column of figures and see a black smudge on the tape rather than the answer. Again the enclosed paper roll design eliminates this possibility. The expected life of the print mechanism is 2 million lines of print. The enclosed paper roll enhances the ability of the printer to reach its expected life.

#### **Print Quality**

There are at least three factors affecting the quality of print on the paper tape. The obvious one of course is the ribbon. The other two common factors are the paper (thickness) and the manufacturing variance of the printer (distance between the platen and print wheel). Monroe carefully selects both ribbon and paper supplies to optimize print quality. While both supply items are readily available, the quality of the ribbon and the quality of the paper vary greatly when obtained from sources other than Monroe.

#### **Keyboard Layout**

Today's calculators are descended from yesteryears mechanical adding machines. All mechanical adding machines had all adding machine controls (+, -, subtotal and total) to the right of the numeric keypad. Recalling that the most often used function of a calculator is addition and subtraction, adding machine controls must be located on the right of the numeric keypad.

## **Key top Size**

The largest keys on the keyboard should be those used most frequently. For the calculator this certainly means the Plus Key, Minus Key, Total Key, Zero Key and Decimal Key. The actual size of these keys varies greatly from model to model and it is often what one becomes comfortable with that determines what size is large enough. Small Keys, especially those used often, hinder touch operation and therefore productivity.

#### **Key top Shape**

The shape of keys often enhances touch operation. For example, the numeric keypad (1 -9) on the Ultimate has cupped keys. The function keys have flat surfaces enabling the operator to differentiate between the numeric keypad and the function keys by feel. The 5 key has a tiny dome in its center, much like a computer keyboard, it assists the operator in quickly locating the home key (5) and home row (4, 5 and 6).

#### **Key top Stability**

Keys with little side to side play enhance touch operation by providing a surety of touch. Excessive play on the key top or pressing key tops in locations that prohibit entry slow down or eliminate the ability to operate the calculator quickly.

#### Two Key Rollover

Two key rollover enhances speed in touch operation. For example, if entering the amount 12 the user may press the 1 key followed by depression of the 2 key. Both keys are pressed. Removing the index finger from the 1 key, and then removing the middle finger from the 2 key causes both 1 and 2 to be entered. The fastest

touch operators roll from the entry of keys to a function key. Two key rollover eliminates the need for pressing each key distinctly one key at a time

#### **Electronic Keyboard Interlocks**

In the event two keys are pressed simultaneously, the key first sensed by the calculator will be entered. Normally it will be the key pressed with the greatest force. By not creating an Error (which on many calculators would require clearing) Electronic Keyboard Interlocks tries to interpret the entry and choose the most likely correct key depression.

#### **Decimal Settings**

Every calculator has one or more decimal settings. The decimal setting controls the number of decimal places desired in the total or result. The decimal selector should never limit or fix the number of decimal places contained in an entry as its function is to determine the number of entries in the total or result. If a calculator edits the number of decimal places in an entry to the decimal setting, it is violating the precept that between the operator and the calculator, the only intelligent entity is the operator. If the calculator edits entries, an operator would need to move the decimal selector to reflect the entry with the greatest number of decimal places to permit entry of all figures, and then move the decimal selector back to the desired number of decimal places in the answer before pressing the total key. Thatis both additional manual and mental effort.

# FUNCTIONAL ATTRIBUTES

#### Separate Adding Machine/Calculator

Earlier in our discussion, we touched upon the basis and importance of having the adding machine controls on the right. Similarly it is important to have the calculator controls on the left (times, divide, equals etc). The separation physically between the adding machine and calculator again pertains to the intended use of the calculator, i.e. most of the work performed on the calculator will be addition and subtraction. It is also extremely important that separation exist functionally. Certain calculators use the +. -. and/or total kevs as an equals key. This means that users may not add a column of figures and interrupt the addition to perform any other operation (multiplication and division for example). Inadvertent depression of the times or divide keys could clear the contents of the adding machine, thereby necessitating reentry of the column of figures.

#### Repeat Addition and Subtraction

This feature is standard on most calculators. It permits a user to press the plus key again (for example) to add the same number more than once. It also permits a user to touch the minus key following a depression of the plus key to correct an entry error. This feature eliminates the need to reenter like amounts when they follow each other in addition and subtraction.

#### Add Mode

Add mode is typically denoted on the decimal selectors of calculators as a + symbol or with an A. In Add mode, the user need not press the decimal point key when entering dollars and cents. The calculator will place the decimal

point automatically, i.e., if one were to enter 1, 2, 3, then press the plus key, the calculator would accept the entry as \$1.23. The feature add mode was first developed by Monroe and was based upon the fact that mechanical adding machines did not have decimal point keys, therefore entries were accepted as dollars and cents. Add Mode on the Ultimate goes far beyond simplifying the entry of figures for addition and subtraction. Since these products are no longer simply adding machines, what happens when one performs multiplication or division when the decimal selector is in Add Mode (+) position.

#### • Units/Price Mode

One of the most common applications performed on a calculator is checking an invoice. Invoices typically are formatted in much the same way. That is, one is multiplying the number of units by a price in dollars and cents. If the decimal selector is in Add Mode, and one enters 12 touches the times key then enters 123, then equals, the calculator will automatically treat the entry of 12 as whole units and treat the second entry 123 as \$1.23. This treatment is referred to as units price mode.

#### Units/Units Mode

Monroe Ultimate provides the default position with the other formats optional when the decimal selector is in the Add Mode position and one is performing multiplication or division. Units/Units Mode, treats both entries in multiplication or division as whole numbers, if no decimal point is entered.

#### Price/Units Mode

As much as one wants to generalize, there are invoices where price appears first then the number of units. To facilitate this type of invoice, again the Monroe Ultimate

provides another selectable format. This format accepts the first entry as dollars and cents and the second entry as a whole number.

#### Price/Price Mode

Typical within the trucking industry, certain invoices have fractional quantities (weight) times price. Selecting yet another format to simplify entry, the Monroe Ultimate supports price/price mode. In this format both first and second entries are accepted as 2 decimal places automatically.

#### Clear Add Symbol

The Ultimate prints a unique symbol on the tape called the clear add symbol if that entry was the first entry made into a clear adding machine. This symbol \*+ clearly indicates to the operator or anyone auditing the tape that the adding machine was clear prior to commencing the listing of figures.

#### **Sequential Calculation Indicators**

Special audit trail symbols are provided to indicate to the operator when a chain or sequential calculation is or has been performed.  $\boxtimes$  and  $\boxdot$  illustrate a chain calculation is being performed. These indicators are especially useful to insure correctness of results and simplify audits of results.

#### **Calculator Mode Correction**

How many times has one entered a figure, pressed the times key instead of the divide key, or vice versa. It happens often. Calculator Mode correction is a feature that permits the operator (in the sequence described above) to immediately follow the times key depression with a depression of the divide key. Doing so changes the mode from multiplication to division.

#### **Entry Only Display**

The Monroe Ultimate allows the operator a choice of seeing the entry just made in the display or the running subtotal. Showing the entry only in the display is clearly a superior audit tool, as it enables the user to quickly check the display when they feel an entry error has been made. It is also an exclusive feature to Monroe Ultimate and our other heavy duty models.

#### **Running Subtotal Display**

The operator has the choice of seeing the entry only or running subtotal in the display.

#### **Automatic Constants**

All Monroe calculators accept the first entry in multiplication and the second entry in division as an automatic constant. There are no K (constant) switches to worry about or move. For calculators with a K switch, one needs to worry about engaging it first to perform calculations with constants then disengage before adding a column of figures. This is certainly contrary to the goal of a calculator.

### **Group and Grand Total**

GT as it is often referred to and abbreviated, enables one to add several columns of figures and get a igrand totalî of all column totals. Certain calculators only provide the ability to achieve the total and are not capable of providing a grand subtotal. Full functionality is provided on the Monroe 8125, Classic, Pro, Ultimate and 7100 series.

#### Crossfooting

Crossfooting is not Group and Grand Total. In crossfooting, both columns and rows are totaled. Crossfooting is a common function performed by an Excel Spreadsheet. The

#### **Percent Distribution**

The Ultimate provides the ability to perform automatic percent distribution when the crossfooting function is engaged. Percent distribution means that each entry made to comprise the total of a column of figures is divided by the total and expressed as a percentage of that total.

#### **Proration**

The Ultimate provides the ability to perform automatic proration when the crossfooting function is engaged. An amount can be prorated based upon its respective percentage of a total amount. In the above description of percent distribution, an amount would be divided based upon its percentage of the total.

#### **Basic Financial Functionality**

Financial functionality is ordinarily not found on desktop printing calculators. The Ultimate provides the ability to solve for Present Value, Future Value, Amount Financed, Term, Payment Amount and Interest Rate.

### **Real Time Clock**

While some calculators provide for the display of time, very few provide the ability to calculate hours and minutes. The new Utimate provides the ability to enter a decimal figure and convert that figure to hours and minutes, or the reverse can be performed, i.e. convert hours and minutes to decimal equivalent. It also enables the calculation of hours and minutes worked,

and can also calculate days between dates, a future or past date.

#### **Amortization**

The new Ultimate provides the ability to compute and print an Amortization schedule (entire schedule, selected month or range of months). The schedule includes the payment number, regular payment amount, amount of the payment applied to interest, principal, remaining principal balance and the amount of interest paid from the inception of the loan.

#### Cost/Sell/Margin

The Ultimate features one touch keys to compute Cost/Sell/Margin. Enter two variables and solve for the third.

#### ref # Key

The ref # key is used to place an identifying number or date on the tape to help identify a listing or calculation. Typical uses would be to enter the invoice number and date prior to checking the listing or invoice. In times past, the operator would typically write identifying numbers such as date or invoice number on the tape to link the tape to the source document.

## Backspace key

The backspace key is designed to remove digits erroneously entered one digit at a time. For all Monroe calculators the back space key will perform this function on live entries (entries not completed with a depression of a function key). Since many results are used for further calculations, preventing the back space key from removing a digit saves an operator from reentry of such figures if the backspace key were inadvertently pressed.

#### **Item Count (N-Count)**

This feature counts the number of items in a column of figures or the number of lines calculated on an invoice. The Ultimate has intelligent item count, meaning the calculator knows the difference between correcting an error or an intentional addition of a negative figure. If one were to add, 1, 2, 3 and determine after entry of 3 and depression of the + key that 3 should have been 4, the operator would simply touch minus which takes out the 3. The operator could then enter 4, press plus and then total. The total is 7. The item count is 3. Certain calculators have attempted to provide intelligent item count. They may have a selection n+/- for example. This is not an intelligent item count. It increments the count for positive entries and decrements the count for negative entries. It is easy to see that this count does not reflect the actual numbers of entries legitimately made.

### **Automatic Averaging**

From the discussion of Item count above, automatic averaging provides the ability to divide the total by the number of items to determine the average for the items. This feature is of little use, if as described above the item count is apt to be incorrect. Intelligent Item count for the Ultimate makes automatic averaging worry free.

#### Underflow

Underflow is a feature designed to assist the operator in obtaining the most significant result. If the decimal selector was set at 6 for example and the number of whole digits (on a 12 digit display) was 8, the decimal point would be shifted to show 8 whole digits and only 4

decimal places in the answer. If a unit were not equipped with this feature, an error would be created and the operator would have to move the decimal selector to accommodate the result.

#### **Reverse Underflow**

Very few calculators have reverse underflow. The 7100 series, Classic, Pro and Ultimate are the exceptions. Reverse underflow means that if the result of a calculation would yield zero, when displayed at the current decimal setting, the decimal point will shift to the left to show the most significant decimal amount. For example, if the decimal selector were set at 2 and one attempted to divide 2 by 625, the answer would (for most calculators) be zero. For the Ultimate the decimal shifts to the left automatically so the actual result 0.0032 can be displayed.

#### **Extended Capacity**

The Ultimate also features Extended Capacity. Rather than deliver an error when the answer exceeds the capacity of the calculator, the Ultimate presents the answer in scientific notation. The calculation capacity of the Ultimate is 24 digits even though the capacity of the calculator is 12 digits.

#### Automatic Clearance, Overflow/Error

There are times when Error and Overflow conditions are created. Dividing by zero for example creates an error as it is mathematically undefined. The Ultimate automatically clears these conditions when encountered. Most calculators force the operator to clear such conditions before proceeding. Again, more manual and mental effort in such calculators.

#### Percent

The percent key changes an amount to a format we are more comfortable seeing. Were we to multiply 100 by 3%, we are more comfortable entering 100, pressing the x key, then entering 3 and pressing the % key. Alternatively we would have to enter the decimal equivalent (.03) to obtain the same result. The percent key also has additional capabilities not often included. Depression of the + or - keys immediately following the % key often yields the percent increase or percent decrease respectively automatically.

#### Tax Key

Similar to the Percent Key the Tax key enables us to store a tax rate and determine the effect of applying that tax to an amount automatically. Additionally, one can determine the net amount by using the Tax function. Value added taxes can also be calculated using these functions.

#### Mark up

Mark up is not percent increase. The formula for mark up is cost, divided by 100 minus the percent of mark up. If an article costs \$100 and we were to apply a 25% mark up, the selling price would be 133.33. From the formula we are dividing 100 by .75.

#### **Gross Margin**

In the example above, the gross margin in dollars would be \$33.33 and the gross margin percentage is 25%.

#### **Percent Change**

Percent Change is provided to assist in the determination of the percent and amount of change between two numbers. Comparing sales last month to this month for example.

#### Rounding

Calculators usually provide a choice between 3 types of rounding. They are normally referred to as truncate, round off and round up. To illustrate the difference, let us assume that the actual result of adding 1.444 twice is 2.888. If the decimal selector were set at 2, it would instruct the calculator to round the answer to 2 decimal places. If the rounding control were set to truncate, the answer would be 2.88 as it would ignore any digit past two decimal places and drop it. If the selector were instead set for round off (5/4) it would look at the 3rd decimal digit above and would round the answer up to 2.89 if that third digit were 5 or greater and would drop it off if it were 4 or less. If the selector were set to round up, any non-zero digit in the third decimal position would cause the answer to be rounded up, again the answer would be 2.89.

#### Summation X

Calculators that provide for the summation of x enable the operator to accumulate amounts preceding depression of the times key. In an invoice for example, one might want to accumulate the quantity as well as the extended amounts to check for quantity or pricing errors.

#### Summation of = and %

The Ultimate also provides for the ability to automatically sum the results of depressions of the = key and or the % key. This facility saves times and generally prevents the inadvertent omission of moving such amounts to the memory.

#### Variable Add Mode

When we discussed add mode earlier, it was

#### **Nickel Rounding**

Originally designed for the European market, nickel rounding is provided for on the Ultimate. In the event the US eliminates the penny from the monetary system, nickel rounding can be selected. Doing so would round all amounts up to the nearest nickel automatically. An answer of 2.22 for example would now become 2.25.

#### **Two Column Addition**

Automatic two column addition provides the ability to add two columns of figures simultaneously. For example, if one had a stack of invoices and wanted to add the invoice amount and the amount of tax at the same time, two column addition would enable that facility. Two column addition on the Ultimate further formats the tape for right column and left column. This provides for easy audit of the tape and associates the tax amount with the invoice amount for example. The Ultimate also provides powerful automatic calculations not elsewhere seen on any calculator.

#### Automatic Incremental Identifier

The automatic incremental identifier is useful in numerous applications. This feature allows the user to enter a beginning number using the ref # key. Each subsequent amount added for example will be identified with an incremental number. Again a stack of invoices starting with Invoice number 101. Each addition will increment the invoice number.

#### **Running Subtotal on the Printer**

The feature enables a running subtotal to print on the tape after each entry is added. This feature is ideal for bank statement reconciliation and when combined with the feature automatic incremental identifier causes the check number, amount of the check and declining balance to print given the entry of the check amount only for example.

#### **Paper Saver Mode**

The Ultimate as a default position prints the total and advances the paper above the tear off knife where it is easily read and facilitates tearing off the paper tape. In the event one wishes to reduce the amount of spacing between totals, the paper saver mode can be set.

### **Change Sign**

Change sign reverses the mathematical sign of the number.

#### **Independent Memories**

Most calculators have an independent memory. For a memory to be functional, it should have four keys associated with it, i.e., M+, M-, M subtotal and M total. The new Ultimate has (2) 4-key independent memories.

#### **Currency Conversion**

The Ultimate has the ability to convert 5 currencies. This includes a "home" currency with 4 others.

#### **Automatic Tax Keys**

Up to 6 tax rates may be stored on the Ultimate.

# **Limited Warranty**

Monroe warrants to the original end user Customer that the equipment will, at the time of delivery to such Customer, be free from defects in manufacture. During the warranty claim period, which shall be 180 days from the date of original delivery to original end user Customer, Monroe will provide, based upon a verified claim under this Limited Warranty, adjustments, repairs, labor and parts to place the equipment in proper operating condition (or will provide a replacement at its sole option). This warranty does not cover supplies, consumable items, external accessories or damage resulting from accident, misuse, abuse, neglect, faulty installation, use contrary to specifications, combination with other equipment, acts of God, modification, or unauthorized repair or alteration. This Limited Warranty is valid only for equipment sold and installed in the continental United States, Alaska, and Hawaii.

THE FOREGOING SHALL BE THE SOLE AND EXCLUSIVE REMEDY WITH RESPECT TO THE EQUIPMENT. ANY CLAIM MUST BE MADE WITHIN THE APPLICABLE WARRANTY CLAIM PERIOD. THIS WARRANTY IS IN LIEU OF ALL OTHER WAR-RANTIES, EXPRESS, IMPLIED AND STATUTORY, INCLUDING, WITHOUT LIMITATION, ANY WARRANTY WITH RESPECT TO MERCHANTABILITY OR FITNESS FOR A PARTICU-LAR PURPOSE. THE WARRANTY CLAIM PERIOD SHALL NOT BE EXTENDED BY REASON OF A CLAIM UNDER THIS WARRANTY OR OTHERWISE. THE LIMITATIONS CONTAINED IN THIS WARRAN-TY ALSO APPLY TO ANY ADJUSTMENTS, REPAIRS, LABOR, PARTS AND/OR REPLACE-MENTS UNDER THIS WARRANTY. MONROE SHALL NOT BE LIABLE FOR CONSEQUENTIAL, INCIDENTAL, INDIRECT, SPECIAL OR PUNITIVE DAMAGES OR FOR LOSS OF PROFITS OR OTHER ECONOMIC LOSSES OR OTHER LOSSES ARIS-ING OUT OF OR RELATED TO EQUIPMENT WHETHER SUCH DAMAGES BE DIRECT, INDI-

RECT, FORESEEABLE OR OTHERWISE AND WHETHER LIABILITY IS CLAIMED TO ARISE BY REASON OF CONTRACT, TORT, STRICT LIABILITY. NEGLIGENCE, OR OTHER LEGAL THEORY. THERE DOES NOT EXIST, NOR IS ANYONE AUTHORIZED TO MAKE, ANY PROMISES, WARRANTIES OR REPRESENTATIONS NOT CONTAINED IN THIS LIMITED WARRANTY. IN NO EVENT SHALL MONROEÍS LIABILITY EXCEED THE PRICE OF THE PARTICULAR PIECE OF EQUIPMENT IN QUESTION.THE MATERIAL CONTAINED HEREIN IS SUPPLIED WITHOUT REPRESENTATION OR WAR-RANTY OF ANY KIND BY MONROE SYSTEMS FOR BUSINESS, INC. MONROE ASSUMES NO RESPONSIBILITY RELATIVE TO THE USE OF THIS MATERIAL AND SHALL HAVE NO LIABILITY FOR ANY DAMAGES, WHETHER DIRECT, INDIRECT, CONSEQUENTIAL, OR OTHERWISE ARISING FROM THE USE OF THIS MATERIAL OR ANY PART THEREOF. TO MAKE A CLAIM UNDER THIS LIMITED WARRANTY. THE EQUIPMENT MUST BE SHIPPED, INSURED AND PREPAID TO THE MON-ROE FACTORY SERVICE CENTER TOGETHER WITH PROOF OF PURCHASE (PURCHASE RECEIPT. INVOICE OR OTHER ACCEPTABLE EVI-DENCE OF TIME AND PLACE OF PURCHASE). MONROE WILL PAY RETURN SHIPPING CHARGES TO CUSTOMER FOR VERIFIED LIMIT-ED WARRANTY CLAIMS ONLY, MONROE WILL NOT BE RESPONSIBLE FOR SHIPPING DAMAGE OR LOSS.

Monroe Factory Service Center Monroe Systems for Business, Inc. Warranty Department 47 Runway Road, Suite G Levittown, Pennsylvania 19057-4738 Monro-Manual-1-50 1/26/10 6:08 PM Page 14

© 2009. Monroe Systems for Business.

All rights reserved.

Monroe; Monroe Systems for Business;

Monroe, The Calculator Company; the "M-Star" logo are registered trademarks of Monroe Systems for Business.